# Register your product and get support at www.philips.com/welcome

NP2500

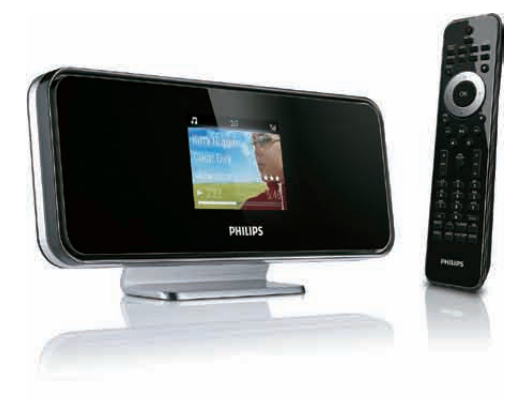

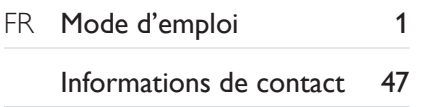

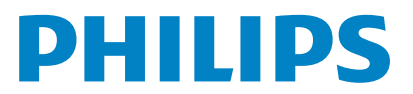

Philips Consumer Lifestyle

HK-0947-NP2500-FR 2008

×

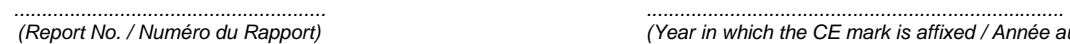

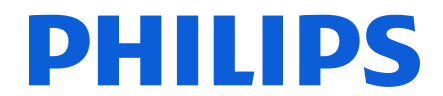

*(Report No. / Numéro du Rapport) (Year in which the CE mark is affixed / Année au cours de laquelle le marquage CE a été apposé)* 

# **EC DECLARATION OF CONFORMITY**

(DECLARATION DE CONFORMITE CE)

### We / Nous, PHILIPS CONSUMER LIFESTYLE B.V.

(Name / Nom de l'entreprise)

# TUSSENDIEPEN 4, 9206 AD DRACHTEN, THE NETHERLANDS

(address / adresse)

Declare under our responsibility that the electrical product(s): (Déclarons sous notre propre responsabilité que le(s) produit(s) électrique(s):)

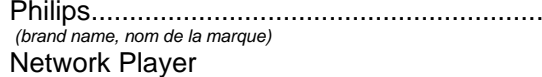

..........................NP2500/12 .................... *(Type version or model, référence ou modèle)* 

 $\overline{a}$ 

 $\overline{a}$ 

*.............................................................................................. (product description, description du produit)* 

 $\overline{a}$ 

To which this declaration relates is in conformity with the following harmonized standards: (Auquel cette déclaration se rapporte, est conforme aux normes harmonisées suivantes)

*(title, number and date of issue of the standard / titre, numéro et date de parution de la norme)* 

EN50385 : 2002 EN61000-3-2 : 2006 EN61000-3-3 : 2006 EN301489-1 V1.8.1. EN301489-17 V1.3.2.

EN55020 : 2007 EN55013 : 2001 + A1:2003 + A2:2006 EN55022 : 2006 + A1:2007 EN66024 : 1998 + A1:2001 + A2:2003 EN300328 V1.7.1 : 2006 EN60950 : 2001 + A11: 2004

#### Following the provisions of :

(Conformément aux exigences essentielles et autres dispositions pertinentes de:)

1999/5/EC (R&TTE Directive) 2004/108/EC (EMC Directive) 2005/32/EC (EuP) – EC/278/2009

And are produced under a quality scheme at least in conformity with ISO 9001 or CENELEC Permanent Documents

(Et sont fabriqués conformément à une qualité au moins conforme à la norme ISO 9001 ou aux Documents Permanents CENELEC)

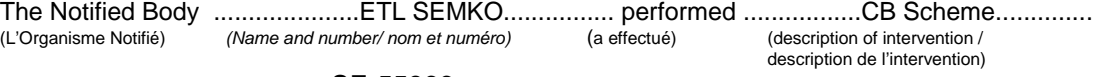

#### SE-55866

And issued the certificate, ................................................................. *(et a délivré le certificat) (certificate number / numéro du certificat)*

Remarks: (Remarques:)

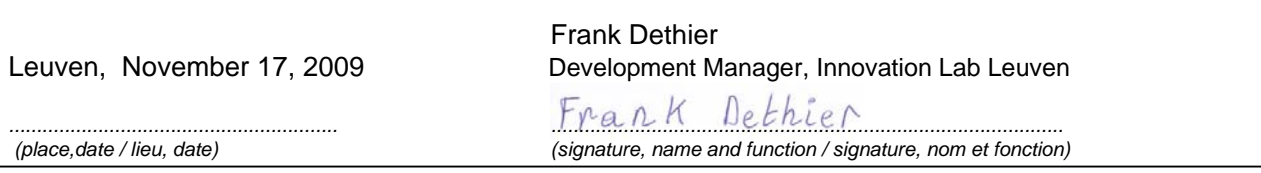

# Table des matières

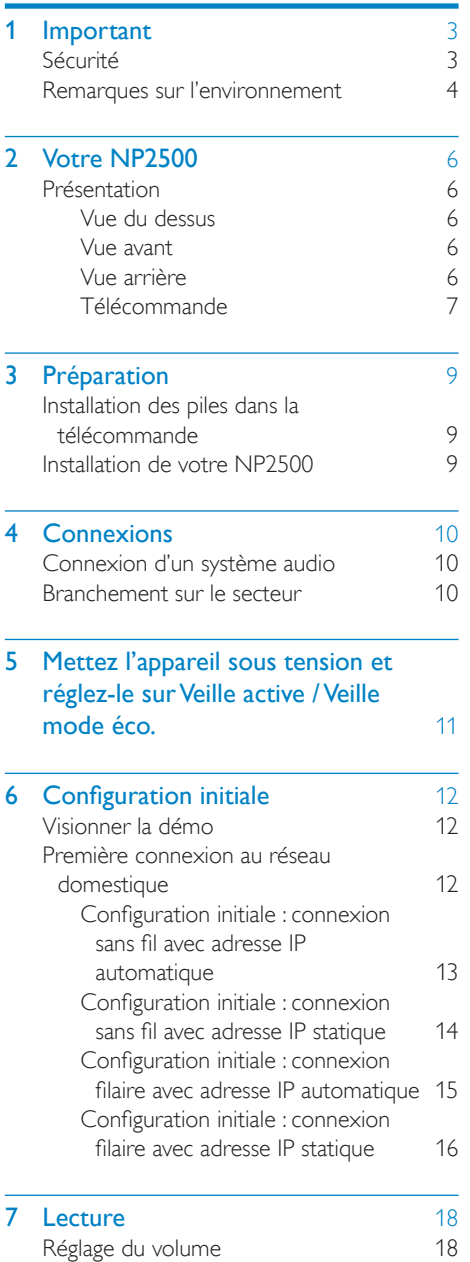

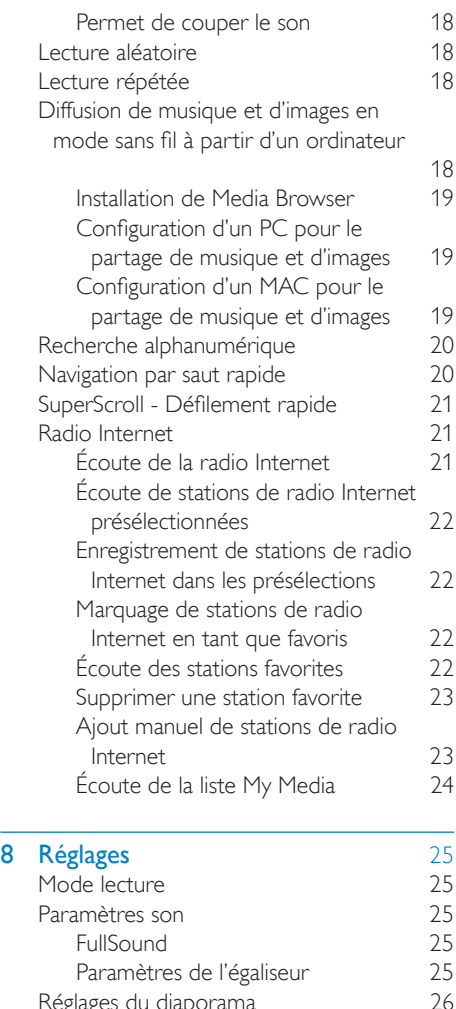

[Réglages du diaporama](#page-27-0)

[Paramètres d'affichage](#page-27-0) 26 [Paramètres de luminosité lorsque](#page-27-0)  [votre NP2500 est sous tension. 26](#page-27-0) [Paramètres de luminosité lorsque](#page-27-0) 

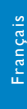

[votre NP2500 est en veille. 26](#page-27-0) [Déclic 26](#page-27-0) [Pochette d'album 26](#page-27-0) [Paramètres de réglage de l'horloge](#page-28-0) 27 Réglages de l'alarme [27](#page-28-0) [Paramètres réseau 27](#page-28-0) [Connexion sans fil avec adresse IP](#page-29-0)  [automatique 28](#page-29-0)

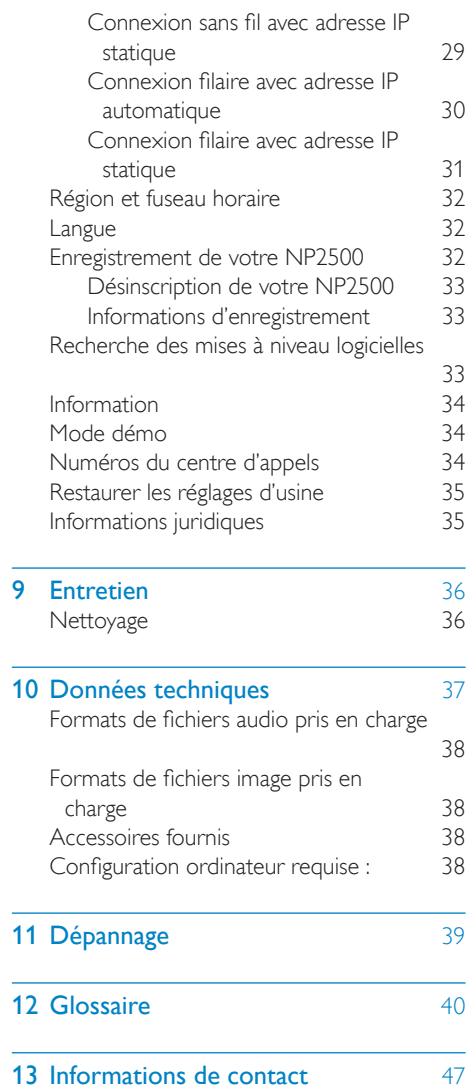

# <span id="page-4-0"></span>**Important**

# Sécurité

Informations destinées à l'Europe : Signification des symboles de sécurité

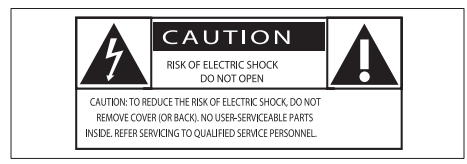

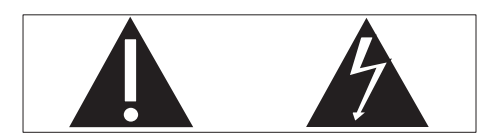

Le point d'exclamation signale des points importants et vous invite à consulter la documentation fournie afin d'éviter tout problème de fonctionnement et de maintenance.

Le symbole éclair signifie que les composants non isolés de l'appareil peuvent provoquer une décharge électrique.

Afin de limiter les risques d'incendie ou de décharge électrique, conservez l'appareil à l'abri de la pluie ou de l'humidité. Aucun objet rempli de liquide, tel qu'un vase, ne doit être placé sur l'appareil.

- $(1)$  Lisez attentivement ces consignes.
- Conservez soigneusement ces consignes.
- $(3)$  Tenez compte de tous les avertissements.
- $(4)$  Respectez toutes les consignes.
- e N'utilisez pas cet appareil à proximité d'une source d'eau.
- $(6)$  Nettoyez l'appareil avec un chiffon sec uniquement.
- N'obstruez pas les orifices de ventilation. Installez l'appareil conformément aux consignes du fabricant.
- $(8)$  Ne retirez pas le boîtier de l'appareil.
- i Utilisez le produit uniquement en intérieur. L'appareil ne doit pas être exposé aux fuites goutte à goutte ou aux éclaboussures, à la pluie ou à l'humidité.
- (10) Conservez l'appareil à l'abri des rayons du soleil, des flammes nues et de toute source de chaleur.
- k N'installez pas l'appareil à proximité de sources de chaleur telles que des radiateurs, registres de chaleur, poêles ou autres appareils électriques (amplificateurs par exemple).
- $(12)$  Ne placez aucun autre équipement électrique sur l'appareil.
- (13) Ne placez pas sur l'appareil d'objets susceptibles de l'endommager (par exemple, objets remplis de liquide ou bougies allumées).
- $(n)$  Cet appareil peut contenir des piles. Reportez-vous aux consignes de sécurité et de mise au rebut des piles de ce manuel d'utilisation.
- (15) Ce produit peut contenir du plomb et du mercure. La mise au rebut de ces substances peut être réglementée afin de préserver l'environnement. Reportezvous aux consignes sur la mise au rebut contenues dans ce manuel d'utilisation.

#### Sécurité d'écoute

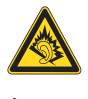

### Écoutez à un volume modéré :

L'utilisation des écouteurs à un volume élevé peut entraîner des pertes auditives. Ce produit peut générer un volume sonore <span id="page-5-0"></span>capable de détériorer les fonctions auditives d'un individu aux facultés normales, même en cas d'exposition inférieure à une minute. Les niveaux sonores élevés sont destinés aux personnes ayant déjà subi une diminution de leurs capacités auditives.

Le son peut être trompeur. Au fil du temps, votre niveau de confort auditif s'adapte à des volumes plus élevés. Après une écoute prolongée, un niveau sonore élevé et nuisible à vos capacités auditives pourra vous sembler normal. Pour éviter cela, réglez le volume à un niveau non nuisible assez longtemps pour que votre ouïe s'y habitue et ne le changez plus. Pour définir un volume non nuisible : Réglez le volume sur un niveau peu élevé. Augmentez progressivement le volume jusqu'à

ce que votre écoute soit confortable et claire, sans distorsion.

Limitez les périodes d'écoute :

Une exposition prolongée au son, même à des niveaux normaux et non nuisibles, peut entraîner des pertes auditives.

Veillez à utiliser votre équipement de façon raisonnable et à interrompre l'écoute de temps en temps.

Veillez à respecter les recommandations suivantes lors de l'utilisation de vos écouteurs. Écoutez à des volumes raisonnables pendant des durées raisonnables.

Veillez à ne pas régler le volume lorsque votre ouïe est en phase d'adaptation.

Ne réglez pas le volume à un niveau tel qu'il masque complètement les sons environnants. Faites preuve de prudence dans l'utilisation des écouteurs ou arrêtez l'utilisation dans des situations potentiellement dangereuses. N'utilisez pas les écouteurs lorsque vous conduisez ou que vous êtes en vélo, sur un skate, etc. : cette utilisation peut s'avérer dangereuse sur la route et est illégale dans de nombreuses régions.

## Remarques sur l'environnement

Symbole d'équipement de classe II :

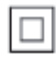

 $\overline{a}$ Ce symbole indique que l'appareil est équipé d'un système de double isolation.

#### Modifications

Les modifications non autorisées par le fabricant peuvent annuler le droit des utilisateurs à utiliser cet appareil.

#### Informations sur le recyclage de votre  $NP2500 \cdot$

Votre produit a été conçu et fabriqué avec des matériaux et des composants de haute qualité pouvant être recyclés et réutilisés. La présence du symbole de poubelle barrée indique que le produit est conforme à la directive européenne 2002/96/CE :

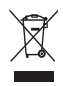

Ne jetez pas ce produit avec les ordures ménagères ordinaires. Renseignez-vous sur les dispositions en vigueur dans votre région concernant la collecte séparée des appareils électriques et électroniques. La mise au rebut correcte de l'ancien produit permet de préserver l'environnement et la santé.

#### Informations sur l'utilisation des piles :

### Attention

- :
- Risque de fuite :<br>• Utilisez uniquement le type de pile préconisé.
- Ne placez pas ensemble des piles neuves et des piles usagées.<br>• Ne mélangez pas plusieurs marques de piles.
- 
- 
- Respectez la polarité.<br>• Retirez les piles des appareils inutilisés pendant une période prolongée.<br>• Rangez les piles dans un endroit sec.
- 
- 
- Risque de blessures :<br>• Portez des gants lorsque vous manipulez des piles qui fuient.
- Rangez les piles hors de portée des enfants et des animaux domestiques.
- :
- Risque d'explosion :<br>• Ne court-circuitez pas les piles.
- N'exposez pas les piles à une chaleur
- excessive.<br>• Ne jetez pas les piles au feu.
- N'endommagez pas les piles et ne les démontez pas.
- Ne rechargez pas de piles non rechargeables.

#### Informations sur la mise au rebut des piles :

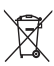

Votre produit contient des piles relevant de la Directive européenne 2006/66/EC, qui ne peuvent être jetées avec les ordures ménagères.

Renseignez-vous sur les dispositions en vigueur dans votre région concernant la collecte séparée des piles. La mise au rebut correcte des piles permet de préserver l'environnement et la santé.

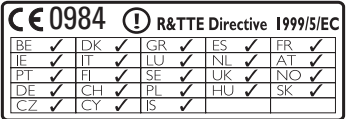

# <span id="page-7-0"></span>2 Votre NP2500

Félicitations pour votre achat et bienvenue dans le monde de Philips !

Pour profiter pleinement de l'assistance offerte par Philips, enregistrez votre produit à l'adresse suivante : www.philips.com/welcome.

# Présentation

### Vue du dessus

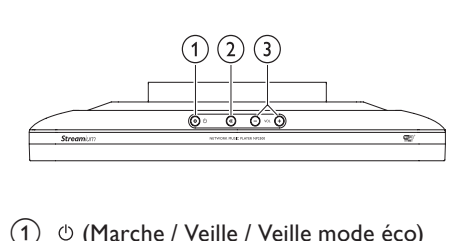

- a (Marche / Veille / Veille mode éco)
- $(2)$   $*$  (Désactiver le son)
- (3) (Régler le volume)

### Vue avant

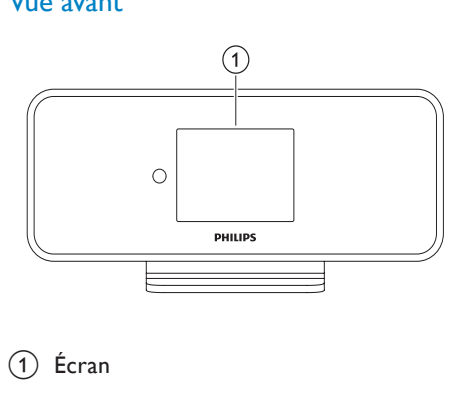

(1) Écran

## Vue arrière

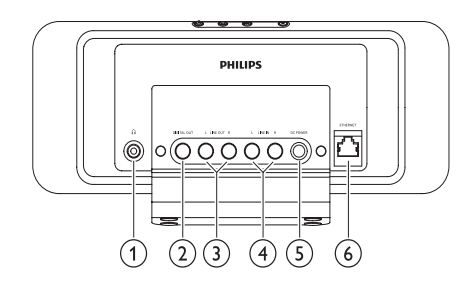

- $(1)$  Prise casque  $\cap$
- (2) Prise (noire) DIGITAL OUT
- 3) Prises (rouge/blanche) LINE OUT
- d Prises (rouge/blanche) AUX IN L / R
- (5) Prise POWER SUPPLY
- f Prise ETHERNET

### <span id="page-8-0"></span>Télécommande

Vous pouvez aussi contrôler votre NP2500 à l'aide de la télécommande.

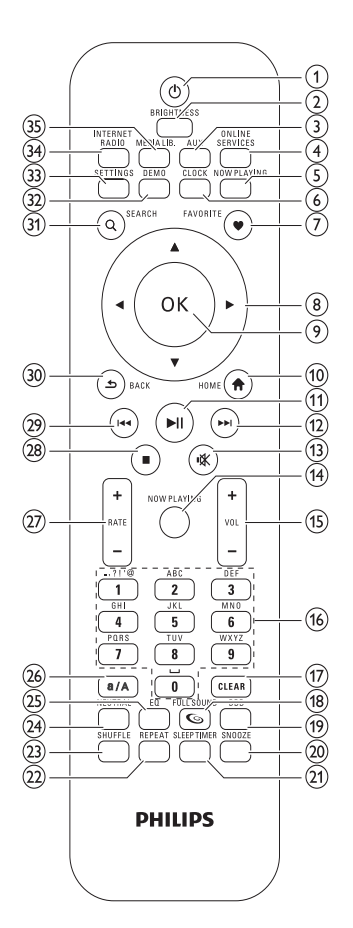

- $(1)$   $\circ$  (Marche / Veille)
- b BRIGHTNESS (Régler la luminosité de l'afficheur)
- (3) AUX (Sélectionner une source externe)
- (4) ONLINE SERVICES (Accéder au menu des services en ligne optionnels)
- (5) NOW PLAYING (Accéder à l'écran de lecture en cours)
- (6) CLOCK (Activer l'affichage de l'heure)
- $(7)$  FAVORITE (Marquer la station actuelle comme favorite)
- $(8)$   $\triangle \blacktriangledown \triangle \blacktriangleright$  (Naviguer)
- $(9)$  OK (Confirmer)
- (10) HOME (Accéder au menu d'accueil)
- $(11)$   $\blacktriangleright$  **II** (Lecture / Pause du fichier en cours / SuperPlay™ de la liste en cours)
- $(12)$   $\blacktriangleright\blacktriangleright$  (Passer au fichier suivant)
- (13)  $\mathcal K$  (Désactiver / Rétablir le son)
- (14) NOW PLAYING (Accéder à l'écran de lecture en cours)
- $(15)$  +VOL (Augmenter / Diminuer le volume)
- (16) Touches alphanumériques
- $(17)$  CLEAR (Appuyer pour effacer le dernier caractère saisi / Maintenir la touche enfoncée pour effacer toute la ligne)
- (18) FULLSOUND (Activer / Désactiver le mode FullSound™)
- (19) DBB (Activer / Désactiver la fonction Dynamic Bass Boost, amplification dynamique des basses)
- (20) SNOOZE (Arrêter le son d'alarme pendant 15 minutes)
- (21) SLEEP TIMER (Parcourir les différentes options d'arrêt programmé)
- (22) REPEAT (Parcourir les différentes options de lecture répétée)
- (23) SHUFFLE (Activer / Désactiver la lecture en ordre aléatoire)
- (24) NEUTRAL (Désactiver / Activer tous les processus sonores)
- (25) EQ (Parcourir les options d'égaliseur prédéfinies)
- (26) a/A (Passage en majuscule / Minuscule de la saisie alphanumérique)
- $(27)$  + RATE (Augmenter / Diminuer le niveau\* de la musique en cours)
- $(28)$  **| (Arrêter)**
- } (Passer au fichier précédent / Effacer la dernière entrée)
- (30) BACK → (Retourner à l'écran précédent)
- SEARCH (Rechercher des fichiers)
- € DEMO (Activer la lecture de la démo)
- 33) SETTINGS (Accéder au menu Paramètres)
- (34) INTERNET RADIO (Accéder au menu Radio Internet)
- (35) MEDIA LIB. (Accéder au menu Bibliothèque multimédia)

#### Remarque

• \*Le niveau de la musique en cours est modifiable uniquement pour les services musicaux prenant en charge cette fonctionnalité.

# <span id="page-10-0"></span>3 Préparation

# Installation des piles dans la télécommande

#### Attention

- Risque d'explosion ! Tenez les piles à l'abri de toute source de chaleur, des rayons du soleil ou du feu. Ne les jetez jamais au feu.
- Risque d'impact sur l'autonomie des piles ! Ne mélangez jamais plusieurs marques ou types de piles.
- Risque d'endommagement du produit ! Retirez les piles de la télécommande si vous ne l'utilisez pas pendant une longue durée.

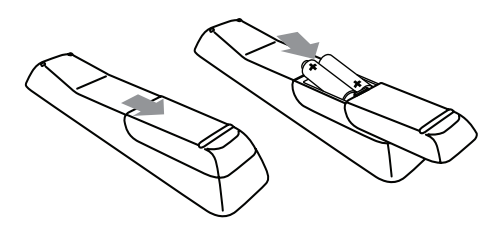

# Installation de votre NP2500

### Attention

• Risque d'endommagement du produit ! Placez votre NP2500 sur une surface plane, régulière et suffisamment solide pour supporter le poids de votre NP2500.

# <span id="page-11-0"></span>4 Connexions

# Connexion d'un système audio

Vous pouvez lire de la musique depuis un appareil externe connecté aux prises rouge et blanche LINE OUT de votre NP2500.

- 1 Reportez-vous au manuel d'utilisation de l'appareil externe pour connecter le câble rouge et blanc fourni aux prises auxiliaires de l'appareil externe.
- 2 Branchez l'autre extrémité du câble rouge et blanc aux prises LINE OUT L / R de votre NP2500.

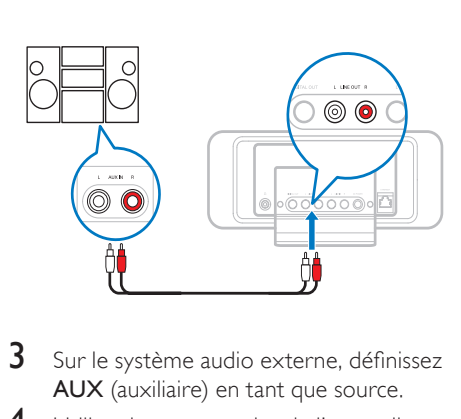

- 3 Sur le système audio externe, définissez AUX (auxiliaire) en tant que source.
- 4 Utilisez les commandes de l'appareil externe pour démarrer la lecture.

# Branchement sur le secteur

#### **Attention**

- Risque d'endommagement du produit ! Vérifiez que la tension d'alimentation correspond à la valeur de tension imprimée à l'arrière ou sous le produit.
- 1 Branchement de votre NP2500 sur le secteur

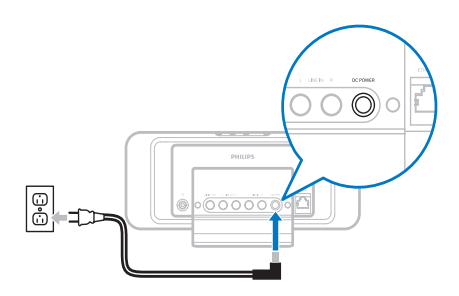

2 Passez aux étapes décrites au chapitre Configuration initiale.

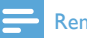

#### **Remarque**

• Vous trouverez les caractéristiques de la plaque signalétique à l'arrière ou en dessous du produit.

# <span id="page-12-0"></span>5 Mettez l'appareil sous tension et réglez-le sur Veille active / Veille mode éco.

Vous pouvez sélectionner les états suivants :

- Marche (l'afficheur et la télécommande sont actifs, la LED du bouton est éteinte)
- Veille active (l'affichage de l'horloge et la télécommande sont actifs, la LED du bouton est rouge)
- Veille mode éco (l'afficheur et la télécommande sont désactivés, la LED du bouton est éteinte)

Dans les états de Marche ou de Veille active : :

- **1** Appuyez sur la touche  $\Phi$  de la télécommande pour basculer votre NP2500 entre la position de Veille active et la position de Marche. .
- 2 Appuyez sur  $\Phi$  sur votre NP2500 pour passer en mode Veille mode éco .

Dans l'état **Veille mode éco** :

1 Appuyez sur  $\Phi$  sur votre NP2500 ou sur la télécommande pour mettre votre NP2500 en état de Marche .

#### Remarque

• En mode d'arrêt (inactivité), si vous n'appuyez sur aucune touche pendant 20 minutes, votre NP2500 passe en mode Veille active.

# <span id="page-13-0"></span>6 Configuration initiale

Voici comment naviguer et faire des sélections à l'aide de la télécommande :

- Appuyez sur ▲ ou ▼ pour sélectionner une option du menu.
- Appuyez sur OK pour confirmer votre sélection.
- Appuyez sur **BACK D** pour revenir à l'écran précédent.
- Appuyez sur HOME pour accéder au menu Accueil.

Lorsque vous branchez votre NP2500 sur la source d'alimentation pour la première fois, votre NP2500 affiche l'invite de sélection de la langue.

- 1 Sélectionnez une langue et confirmez.
	- » Votre NP2500 affiche l'invite de lecture de la démo optionnelle.

Vous avez deux possibilités :

- Visionner la démo.
- Exécuter la configuration initiale.

#### $\ast$ Conseil

• Après cette première configuration, vous pouvez modifier la langue dans le menu Paramètres.

# Visionner la démo

- Sélectionnez "[Oui, montrez-moi la démo]" pour visionner la démo.
	- » La démo s'affiche en boucle jusqu'à ce que vous quittiez le mode démo.
- **2** Pour quitter le mode démo, appuyez sur  $\binom{1}{2}$ .

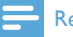

#### **Remarque**

- Votre NP2500 reste dans l'état de configuration initiale jusqu'à ce que vous sélectionniez [Non] pour désactiver le mode démo.
- Pour visionner de nouveau la démo, appuyez sur la touche DEMO de la télécommande ou utilisez le menu Paramètres de votre NP2500.

# Première connexion au réseau domestique

Lorsque vous sélectionnez [Non] pour désactiver le mode démo, votre NP2500 vous invite à sélectionner votre région et votre fuseau horaire. Votre NP2500 vous rappelle également de l'enregistrer à l'adresse www. philips.com/welcome et d'installer le logiciel PC. Voici comment naviguer et faire des sélections à l'aide de la télécommande :

- Appuyez sur ▲ ou ▼ pour sélectionner une option du menu.
- Appuyez sur OK pour confirmer votre sélection.
- Appuyez sur **BACK D** pour revenir à l'écran précédent.
- Appuyez sur HOME pour accéder au menu Accueil.
- 1 Sélectionnez votre région / fuseau horaire et confirmez
	- » Votre NP2500 affiche l'invite de connexion au réseau.
- 2 Sélectionnez **[Oui]**, pour créer une connexion au réseau.
	- » Votre NP2500 affiche l'invite pour la configuration du réseau (si aucun réseau n'a encore été configuré).
	- » Sélectionnez [Non] pour quitter la configuration et accéder au menu d'accueil.
- **3** Poursuivez avec l'une des options suivantes :

<span id="page-14-0"></span>Configuration initiale : connexion au réseau sans fil avec adresse IP automatique

> Cette configuration requiert les opérations suivantes :

- A Point d'accès ou routeur sans fil avec un accès Internet à haut débit
- Saisie manuelle de votre clé de chiffrement (pour les connexions réseau cryptées uniquement)
- Configuration initiale : connexion au réseau sans fil avec adresse IP statique Cette configuration requiert les opérations suivantes :
	- A Point d'accès ou routeur sans fil avec un accès Internet à haut débit
	- Saisie manuelle de votre adresse IP.
	- Saisie manuelle de votre clé de chiffrement (pour les connexions réseau cryptées uniquement)
- Configuration initiale : connexion au réseau filaire (Ethernet) avec adresse IP automatique

Cette configuration requiert les opérations suivantes :

- A Point d'accès sans fil ou routeur filaire avec accès Internet à haut débit et un port Ethernet disponible
- Un câble Ethernet (vendu séparément).
- Configuration initiale : connexion au réseau filaire (Ethernet) avec adresse IP statique

Cette configuration requiert les opérations suivantes :

- A Point d'accès sans fil ou routeur filaire avec accès Internet à haut débit et un port Ethernet disponible
- Saisie manuelle de votre adresse IP.
- Un câble Ethernet (vendu séparément).

### Configuration initiale : connexion sans fil avec adresse IP automatique

Voici comment naviguer et faire des sélections à l'aide de la télécommande :

- Appuyez sur  $\blacktriangle$  ou  $\nabla$  pour sélectionner une option du menu.
- Appuyez sur OK pour confirmer votre sélection.
- Appuyez sur **BACK D** pour revenir à l'écran précédent.
- Appuyez sur HOME pour accéder au menu Accueil.

Les touches alphanumériques de la télécommande sont des touches multifonctions.

- Pour sélectionner un caractère alphanumérique, appuyez une ou plusieurs fois sur la touche correspondante, jusqu'à ce que le caractère souhaité s'affiche à l'écran de votre NP2500.
- Pour faire défiler les caractères alphanumériques disponibles, appuyez plusieurs fois sur la touche.
- Pour effacer de l'écran le dernier caractère saisi, appuyez sur CLEAR.
	- Pour effacer de l'écran toute la dernière ligne saisie, appuyez sur la touche CLEAR et maintenez-la enfoncée.

Les instructions à l'écran vous guident pendant toute la procédure de connexion de votre NP2500 à votre réseau domestique et à Internet. Cette section décrit une configuration typique sans fil avec adresse IP automatique. Vous pouvez aussi suivre les invites à l'écran pour des configurations avancées qui ne sont pas décrites dans ce manuel.

1 Assurez-vous que le nom et le mot de passe du réseau ou la clé de chiffrement sont disponibles.

- <span id="page-15-0"></span>2 Mettez sous tension votre point d'accès ou routeur sans fil avec un accès Internet à haut débit.
- 3 Suivez les étapes décrites dans le chapitre Première connexion au réseau domestique jusqu'à ce que votre NP2500 affiche l'invite pour la configuration du réseau.
- 4 Sélectionnez [Sans fil (WiFi)] pour lancer la procédure de configuration du réseau.
- Dans le cas des routeurs sans fil avec système de protection Wi-Fi (WPS) prenant en charge la configuration par bouton-poussoir (PBC) : sur le routeur, appuyez sur le bouton-poussoir WPS-PBC pour activer la fonction. Sur votre NP2500, appuyez sur OK pour confirmer l'opération.
- Dans le cas des routeurs sans fil avec système de protection Wi-Fi (WPS) prenant en charge un numéro d'identification personnel (PIN) : sur votre NP2500, sélectionnez WPS-PIN, puis entrez le numéro d'identification personnel affiché sur le routeur.
- Pour les autres routeurs sans fil : » votre NP2500 recherche les réseaux.
- 1 Sélectionnez votre réseau dans la liste des réseaux détectés, puis confirmez.
	- Saisissez la clé de chiffrement (si nécessaire) et confirmez.
	- Votre NP2500 reçoit l'adresse IP automatique.
	- Votre NP2500 confirme la connexion au réseau.
	- Votre NP2500 affiche l'invite de connexion à Internet.
- 2 Sélectionnez [Oui] pour vous connecter à Internet.
	- » Votre NP2500 confirme la connexion à Internet.

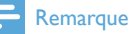

• Vous pouvez entrer plusieurs clés de chiffrement. Dans ce cas, votre NP2500 vous invite à sélectionner la clé de chiffrement par défaut.

### Configuration initiale : connexion sans fil avec adresse IP statique

Voici comment naviguer et faire des sélections à l'aide de la télécommande :

- Appuyez sur ▲ ou ▼ pour sélectionner une option du menu.
- Appuyez sur OK pour confirmer votre sélection.
- Appuyez sur **BACK to** pour revenir à l'écran précédent.
- Appuyez sur HOME pour accéder au menu Accueil.

Les touches alphanumériques de la télécommande sont des touches multifonctions.

- Pour sélectionner un caractère alphanumérique, appuyez une ou plusieurs fois sur la touche correspondante, jusqu'à ce que le caractère souhaité s'affiche à l'écran de votre NP2500.
- Pour faire défiler les caractères alphanumériques disponibles, appuyez plusieurs fois sur la touche.
- Pour effacer de l'écran le dernier caractère saisi, appuyez sur CLEAR.
	- Pour effacer de l'écran toute la dernière ligne saisie, appuyez sur la touche **CLEAR** et maintenez-la enfoncée.

Les instructions à l'écran vous guident pendant toute la procédure de connexion de votre NP2500 à votre réseau domestique et à Internet. Cette section décrit une configuration typique sans fil avec adresse IP statique. Vous pouvez

<span id="page-16-0"></span>aussi suivre les invites à l'écran pour des configurations avancées qui ne sont pas décrites dans ce manuel.

- 1 Assurez-vous que le nom et le mot de passe du réseau ou la clé de chiffrement sont disponibles.
- 2 Mettez sous tension votre point d'accès ou routeur sans fil avec un accès Internet à haut débit.
- 3 Suivez les étapes décrites dans le chapitre Première connexion au réseau domestique jusqu'à ce que votre NP2500 affiche l'invite pour la configuration du réseau.
- 4 Sélectionnez [Sans fil (WiFi)] pour lancer la procédure de configuration du réseau.
- Dans le cas des routeurs sans fil avec système de protection Wi-Fi (WPS) prenant en charge la configuration par bouton-poussoir (PBC) : sur le routeur, appuyez sur le bouton-poussoir WPS-PBC pour activer la fonction. Sur votre NP2500, appuyez sur OK pour confirmer l'opération.
- Dans le cas des routeurs sans fil avec système de protection Wi-Fi (WPS) prenant en charge un numéro d'identification personnel (PIN) : sur votre NP2500, sélectionnez WPS-PIN, puis entrez le numéro d'identification personnel affiché sur le routeur.
- Pour les autres routeurs sans fil : » votre NP2500 recherche les réseaux.
- 1 Sélectionnez votre réseau dans la liste des réseaux détectés puis confirmez.
	- Saisissez la clé de chiffrement (si nécessaire) et confirmez.
	- Votre NP2500 tente d'acquérir une adresse IP automatique.
- $2$  Appuyez sur BACK  $\Rightarrow$  pour saisir manuellement votre adresse IP.
- **3** Saisissez votre adresse IP statique et confirmez.
	- » Votre NP2500 confirme la connexion au réseau.
- » Votre NP2500 affiche l'invite de connexion à Internet.
- 4 Sélectionnez [Oui] pour vous connecter à Internet.
	- » Votre NP2500 confirme la connexion à Internet.

### **Remarque**

• Vous pouvez entrer plusieurs clés de chiffrement. Dans ce cas, votre NP2500 vous invite à sélectionner la clé de chiffrement par défaut.

### Configuration initiale : connexion filaire avec adresse IP automatique

Voici comment naviguer et faire des sélections à l'aide de la télécommande :

- Appuyez sur ▲ ou ▼ pour sélectionner une option du menu.
- Appuyez sur OK pour confirmer votre sélection.
- Appuyez sur **BACK to** pour revenir à l'écran précédent.
- Appuyez sur HOME pour accéder au menu Accueil.

Les touches alphanumériques de la télécommande sont des touches multifonctions.

- Pour sélectionner un caractère alphanumérique, appuyez une ou plusieurs fois sur la touche correspondante, jusqu'à ce que le caractère souhaité s'affiche à l'écran de votre NP2500.
- Pour faire défiler les caractères alphanumériques disponibles, appuyez plusieurs fois sur la touche.
- Pour effacer de l'écran le dernier caractère saisi, appuyez sur CLEAR.
	- Pour effacer de l'écran toute la dernière ligne saisie, appuyez sur la touche CLEAR et maintenez-la enfoncée.

<span id="page-17-0"></span>Les instructions à l'écran vous guident pendant toute la procédure de connexion de votre NP2500 à votre réseau domestique et à Internet. Cette section décrit une configuration filaire typique avec adresse IP automatique. Vous pouvez aussi suivre les invites à l'écran pour des configurations avancées qui ne sont pas décrites dans ce manuel.

- 1 Connectez un câble Ethernet (vendu séparément) à la prise ETHERNET de votre NP2500 et à la prise Ethernet du routeur filaire.
- 2 Assurez-vous que le routeur filaire est allumé et qu'il dispose d'un accès à Internet haut débit.
- 3 Suivez les étapes décrites dans le chapitre Première connexion au réseau domestique jusqu'à ce que votre NP2500 affiche l'invite pour la configuration du réseau.
- 4 Sélectionnez [Filaire (Ethernet)] pour lancer la procédure de configuration du réseau.
	- » Votre NP2500 reçoit l'adresse IP automatique.
	- » Votre NP2500 confirme la connexion au réseau.
	- » Votre NP2500 affiche l'invite de connexion à Internet.
- 5 Sélectionnez [Oui] pour vous connecter à Internet.
	- » Votre NP2500 confirme la connexion à Internet.

### Configuration initiale : connexion filaire avec adresse IP statique

Voici comment naviguer et faire des sélections à l'aide de la télécommande :

- Appuyez sur  $\blacktriangle$  ou  $\nabla$  pour sélectionner une option du menu.
- Appuyez sur OK pour confirmer votre sélection.
- Appuyez sur **BACK D** pour revenir à l'écran précédent.
- Appuyez sur HOME pour accéder au menu Accueil.

Les touches alphanumériques de la télécommande sont des touches multifonctions.

- Pour sélectionner un caractère alphanumérique, appuyez une ou plusieurs fois sur la touche correspondante, jusqu'à ce que le caractère souhaité s'affiche à l'écran de votre NP2500.
- Pour faire défiler les caractères alphanumériques disponibles, appuyez plusieurs fois sur la touche.
- Pour effacer de l'écran le dernier caractère saisi, appuyez sur CLEAR.
	- Pour effacer de l'écran toute la dernière ligne saisie, appuyez sur la touche CLEAR et maintenez-la enfoncée.

Les instructions à l'écran vous guident pendant toute la procédure de connexion de votre NP2500 à votre réseau domestique et à Internet. Cette section décrit une configuration filaire typique avec adresse IP statique. Vous pouvez aussi suivre les invites à l'écran pour des configurations avancées qui ne sont pas décrites dans ce manuel.

1 Connectez un câble Ethernet (vendu séparément) à la prise ETHERNET de votre NP2500 et à la prise Ethernet du routeur filaire.

- 2 Assurez-vous que le routeur filaire est allumé et qu'il dispose d'un accès à Internet haut débit.
- 3 Suivez les étapes décrites dans le chapitre Première connexion au réseau domestique jusqu'à ce que votre NP2500 affiche l'invite pour la configuration du réseau.
- 4 Sélectionnez [Filaire (Ethernet)] pour lancer la procédure de configuration du réseau.
	- » Votre NP2500 tente d'acquérir une adresse IP automatique.
	- → Appuyez sur BACK <> pour saisir manuellement votre adresse IP.
- 5 Saisissez votre adresse IP statique et confirmez.
	- » Votre NP2500 confirme la connexion au réseau.
	- » Votre NP2500 affiche l'invite de connexion à Internet.
- 6 Sélectionnez [Oui] pour vous connecter à Internet.
	- » Votre NP2500 confirme la connexion à Internet.

# <span id="page-19-0"></span>**Lecture**

Pour visualiser et écouter des fichiers multimédias, vous avez besoin de la télécommande.

Voici comment naviguer et faire des sélections à l'aide de la télécommande :

- Appuyez sur  $\blacktriangle$  ou  $\nabla$  pour sélectionner une option du menu.
- Appuyez sur OK pour confirmer votre sélection.
- Appuyez sur **BACK D** pour revenir à l'écran précédent.
- Appuyez sur HOME pour accéder au menu Accueil.

Les opérations de lecture et de mise sur pause de la télécommande de votre NP2500 sont identiques pour toutes les sources multimédias choisies :

- 1 Appuyez sur **HOME**.<br>2 Sélectionnez la sourc
- $\frac{2}{3}$  Sélectionnez la source.<br>3 Sélectionnez les option
- Sélectionnez les options.
- Appuyez sur **>II** pour lancer la lecture.
	- Appuyez sur **> II** pour alterner entre la mise sur pause et la lecture.
- **5** Appuyez sur **pour arrêter** l'enregistrement.

## **X** Conseil

• Les chapitres suivants présentent les options de lecture et les sources multimédias disponibles.

# Réglage du volume

1 Au cours de la lecture, appuyez sur  $+$ VOL - pour régler le volume.

## Permet de couper le son

1 Au cours de la lecture, appuyez sur MUTE pour activer ou couper le son.

# Lecture aléatoire

Vous pouvez lire les fichiers audio de la sélection en cours de façon aléatoire.

1 Au cours de la lecture, appuyez sur SHUFFLE pour activer ou désactiver la fonction de lecture aléatoire.

# Lecture répétée

Vous pouvez répéter un ou l'ensemble des fichiers de la sélection en cours.

- En mode lecture, appuyez sur REPEAT pour activer la fonction de répétition comme suit :
	- [Répéter 1]
	- Le fichier audio en cours est répété en continu jusqu'à ce que l'utilisateur sélectionne un autre mode ou réglage.
	- **[Répéter tout]**
	- Tous les fichiers audio de la sélection en cours sont répétés en continu jusqu'à ce que l'utilisateur sélectionne un autre mode ou réglage.
	- [Désactivée](par défaut)
	- Les fichiers audio sont lus une fois (Lecture normale).

## Diffusion de musique et d'images en mode sans fil à partir d'un ordinateur

Vous pouvez diffuser de la musique et des images en mode sans fil sur votre NP2500 à partir d'un ordinateur connecté. Les chapitres qui suivent vous expliquent comment

- <span id="page-20-0"></span>installer le logiciel sur votre ordinateur
- configurer l'ordinateur pour le partage de musique et d'images

### Remarque

- Si Media Browser pour Philips ou Twonky Media est déjà installé sur l'ordinateur, vous pouvez passer la section d'installation et poursuivre la configuration.
- Pour tout autre lecteur multimédia, consultez les instructions fournies propres au lecteur.

### Installation de Media Browser

- 1 Insérez le CD logiciel fourni dans votre ordinateur.
	- » L'installation des logiciels suivants démarre :
	- » Media Browser pour Philips (sur un PC)
	- » Twonky Media (sur un MAC)
- 2 Suivez les instructions qui s'affichent à l'écran pour installer le logiciel.

## Configuration d'un PC pour le partage de musique et d'images

Vous pouvez partager de la musique à partir d'un PC avec votre NP2500. Dans ce chapitre, il est expliqué comment configurer votre PC pour partager de la musique et des images.

- 1 Suivez les instructions pour installer Media Browser pour Philips.
- 2 Sur le PC, cliquez sur Démarrer > Programmes > Media Browser > Run Media Browser (Exécuter Media Browser).
- $3$  Accédez à Settings (Paramètres) > Server Settings (Paramètres du serveur) pour vérifier que vous avez sélectionné le bon serveur.
- 4 Sélectionnez Basic Settings (Paramètres de base).
- 5 Dans la section Basic Settings (Paramètres de base) de la page de configuration,
	- pour rechercher manuellement de la musique et des images, cliquez sur Browse (Parcourir)
	- pour ajouter manuellement un nouveau répertoire de contenu, cliquez sur Add (Ajouter)
- 6 Sur la télécommande de votre NP2500, appuyez sur HOME.
- Sélectionnez [Bibliothèque multimédia] et confirmez en appuyant sur OK.
	- » L'écran affiche [Recherche de serveurs de musique UPnP en cours…].
- 8 Appuyez sur  $\blacktriangle\blacktriangledown$  pour sélectionner le nom du serveur et confirmez en appuyant sur OK.

## Configuration d'un MAC pour le partage de musique et d'images

Vous pouvez partager de la musique à partir d'un MAC avec votre NP2500. Dans ce chapitre, il est expliqué comment configurer votre MAC pour partager de la musique et des images.

- 1 Suivez les instructions pour installer Twonky Media.
- 2 Sur le MAC, cliquez sur Aller à  $>$ Applications > TwonkyMedia.
- $3$  Sur le bureau, cliquez sur Configure Twonky Media.
- 4 Dans le champ Basic Setup (Configuration de base) de la page de configuration, cliquez sur Sharing (Partage).
	- » Les répertoires de contenu sont analysés.
	- » Pour rechercher manuellement un répertoire de contenu, cliquez sur Browse (Parcourir).
	- » Pour ajouter manuellement un nouveau répertoire de contenu, cliquez

<span id="page-21-0"></span>sur Add new content directory (Ajouter un nouveau répertoire de contenu).

- » Pour enregistrer les modifications, cliquez sur Save Changes (Enregistrer les modifications).
- 5 Sur la télécommande de votre NP2500, appuyez sur HOME.
- 6 Sélectionnez [Bibliothèque multimédia] et confirmez en appuyant sur OK.
	- » [Recherche de serveurs de musique UPnP en cours…] s'affiche à l'écran, suivi de la liste des serveurs multimédias.
- Appuyez sur ▲▼ pour sélectionner le nom du serveur et confirmez en appuyant sur OK.

# Recherche alphanumérique

Vous pouvez effectuer une recherche alphanumérique des fichiers multimédias spécifiques sur un appareil UPnP connecté. Voici comment naviguer et faire des sélections à l'aide de la télécommande :

- Appuyez sur ▲ ou ▼ pour sélectionner une option du menu.
- Appuyez sur OK pour confirmer votre sélection.
- Appuyez sur **BACK D** pour revenir à l'écran précédent.
- Appuyez sur HOME pour accéder au menu Accueil.

Les touches alphanumériques de la télécommande sont des touches multifonctions.

Pour sélectionner un caractère alphanumérique, appuyez une ou plusieurs fois sur la touche correspondante, jusqu'à ce que le caractère souhaité s'affiche à l'écran de votre NP2500.

- Pour faire défiler les caractères alphanumériques disponibles, appuyez plusieurs fois sur la touche.
- Pour effacer de l'écran le dernier caractère saisi, appuyez sur CLEAR.
	- Pour effacer de l'écran toute la dernière ligne saisie, appuyez sur la touche **CLEAR** et maintenez-la enfoncée.

Voici comment utiliser la fonction de recherche alphanumérique :

- 1 Allumez votre NP2500.<br>2 Applease MEDIA LII
	- Appuyez sur **MEDIA LIB.** 
		- » L'afficheur indique les serveurs disponibles.
- 3 Sélectionnez le serveur
	- » L'afficheur indique les listes disponibles.
- 4 Sélectionnez la liste.<br>5 Applivez sur SEARC
	- 5 Appuyez sur SEARCH.
		- » Une zone de texte apparaît sur l'afficheur.
- 6 Utilisez les touches alphanumériques de la télécommande pour saisir le mot recherché.
- 7 Appuyez sur OK pour lancer la recherche.
	- » Les résultats les plus proches sur le plan alphabétique s'affichent.
- 8 Pour arrêter la recherche, appuyez sur  $\blacksquare$ .
	- Appuyez sur HOME pour accéder au menu Accueil.

# Navigation par saut rapide

Les touches alphanumériques de la télécommande sont des touches multifonctions.

• Pour sélectionner un caractère alphanumérique, appuyez une ou plusieurs fois sur la touche correspondante, jusqu'à ce que le <span id="page-22-0"></span>caractère souhaité s'affiche à l'écran de votre NP2500.

- Pour faire défiler les caractères alphanumériques disponibles, appuyez plusieurs fois sur la touche.
- Pour effacer de l'écran le dernier caractère saisi, appuyez sur CLEAR.
- Pour effacer de l'écran toute la dernière ligne saisie, appuyez sur la touche CLEAR et maintenez-la enfoncée.

La fonction de saut rapide de votre NP2500 s'apparente à la saisie de texte disponible sur la plupart des téléphones portables.

- 1 Il suffit d'appuyer une ou plusieurs fois sur une touche alphanumérique pour sélectionner un caractère dans une liste.
	- » La fonction de saut rapide affiche le premier objet de la liste qui commence par le caractère sélectionné (par exemple titre d'une piste l'intérieur d'une liste de morceaux).

# SuperScroll - Défilement rapide

Vous pouvez utiliser la fonction SuperScroll™ pour rechercher rapidement un fichier. Cette fonction permet d'effectuer une recherche parmi tous les fichiers de la liste en cours et de contrôler la vitesse de défilement.

- 1 Allumez votre NP2500.
- 2 Lorsqu'une liste est affichée, maintenez la touche ▲▼ enfoncée pour faire défiler la liste rapidement.
- 3 Pour interrompre le défilement, relâchez cette touche.

# Radio Internet

### **Remarque**

• Un accès Internet à haut débit est nécessaire pour utiliser la fonction de radio Internet.

## Écoute de la radio Internet

- 1 Allumez votre NP2500.
- 2 Assurez-vous que votre NP2500 est connecté à un accès Internet à haut débit.
- 3 Appuyez sur INTERNET RADIO pour afficher le menu d'options
	- [Presets] (Liste des stations de radio Internet prédéfinies)
	- [Stations favorites] (Liste des stations radio Internet que vous avez marquées comme stations favorites)
	- [Lecture récente] (Liste des stations radio Internet que vous avez écoutées le plus récemment)
	- **[Rechercher]** (Permet de rechercher des stations radio Internet)
	- [Toutes stations] (Liste de toutes les stations radio Internet, classées par genres)
	- [Émissions enreg.] (Liste de toutes les émissions de radio Internet que vous avez enregistrées)
	- [Mon multimédia] (Liste des stations radio Internet que vous avez entrées au Club Philips sous Gestion Streamium)
- $4$  Appuyez sur  $\triangle$  ou  $\blacktriangledown$ , puis sur  $\blacktriangleright$  pour faire votre sélection. l'option.
	- Pour écouter une station de radio Internet précise, sélectionnez l'option [Rechercher], puis saisissez le nom de la station à l'aide des touches alphanumériques.
- Appuyez sur HOME pour accéder au menu Accueil.

<span id="page-23-0"></span>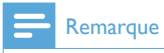

• Un accès Internet à haut débit est nécessaire pour utiliser la fonction de radio Internet.

### Écoute de stations de radio Internet présélectionnées

La fonction de radio Internet inclut des présélections personnalisées en fonction des paramètres régionaux de votre NP2500. Vous pouvez effectuer une sélection parmi 10 stations de radio Internet par défaut. Vous pouvez également remplacer ces présélections par celles de votre choix.

- 1 Allumez votre NP2500.
- 2 Assurez-vous que votre NP2500 est connecté à Internet.
- $3$  Sélectionnez **[Radio Internet]** > [Presets]. » La liste des présélections apparaît.
- 4 Appuyez sur une touche alphanumérique (0 à 9) pour écouter la station de radio Internet correspondant à la présélection portant ce numéro.

### Enregistrement de stations de radio Internet dans les présélections

Ce chapitre explique comment mémoriser la station de radio Internet en cours en tant que présélection.

Important : cette opération remplace toute autre station de radio Internet éventuellement mémorisée sous le numéro de présélection choisi.

- 1 Lorsque vous écoutez une station de radio Internet, appuyez sur une touche alphanumérique (0 à 9) et maintenez-la enfoncée pour mémoriser cette station dans la présélection portant ce numéro.
	- » La station en cours est mémorisée sous le numéro de présélection indiqué.

### Marquage de stations de radio Internet en tant que favoris

Vous avez la possibilité de marquer vos stations de radio Internet en tant que favoris de manière à retrouver facilement une station qui vous a plu.

- 1 Allumez votre NP2500.<br>2 Assurez-vous que votre
- Assurez-vous que votre NP2500 est connecté à un accès Internet à haut débit.
- $3$  Lorsque vous écoutez une radio Internet. appuyez sur **FAVORITE** pour marquer la station de radio.
	- Appuyez sur HOME pour accéder au menu Accueil.
	- Lors de votre prochaine connexion, la station de radio apparaîtra dans le menu Stations favorites.

### **Remarque**

• Un accès Internet à haut débit est nécessaire pour utiliser la fonction de radio Internet.

# **Conseil**

• Vous pouvez également définir des signets pour les stations de radio sur Internet via le site www.philips.com/welcome. Rendez-vous sur le site du produit enregistré, puis cliquez sur le lien Streamium Management (Gestion Streamium).

### Écoute des stations favorites

Les stations de radio Internet mises en signet apparaissent dans le menu Stations favorites.

- 1 Allumez votre NP2500.
- 2 Assurez-vous que votre NP2500 est connecté à un accès Internet à haut débit.
- 3 Appuyez sur INTERNET RADIO.<br>4 Sélectionnez IStations favorites
- 4 Sélectionnez [Stations favorites].
	- 5 Sélectionnez la station souhaitée.
		- Appuyez sur HOME pour accéder au menu Accueil.

<span id="page-24-0"></span>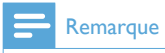

• Un accès Internet à haut débit est nécessaire pour utiliser la fonction de radio Internet.

### Supprimer une station favorite

Vous pouvez supprimer des stations radio Internet de vos favoris :

- Lorsque vous écoutez une station radio Internet marquée comme favorite, appuyez sur FAVORITE.
	- » La station en cours est supprimée de votre liste de favoris.
	- Remarque

• Un accès Internet à haut débit est nécessaire pour utiliser la fonction de radio Internet.

### Ajout manuel de stations de radio Internet

Ce chapitre vous explique comment vous inscrire chez Philips et ajouter des adresses URL individuelles de stations de radio Internet sur votre PC.

La méthode la plus simple pour vous inscrire consiste à vous rendre sur www.philips. com/welcome et à suivre les instructions qui s'affichent pour enregistrer votre NP2500. Vous pouvez également enregistrer votre NP2500 sur l'appareil :

- 1 Vérifiez que votre NP2500 est sous tension.
- 2 Assurez-vous que votre NP2500 est connecté à Internet.
- 3 Sur votre NP2500, sélectionnez [Paramètres] > [Enregistrer] > [S'inscrire sur l'appareil].
	- » L'écran d'enregistrement apparaît.
- 4 Utilisez les touches alphanumériques de la télécommande pour saisir une adresse e-mail valide.
- 5 Appuyez sur OK.
	- » Vous recevez une confirmation de l'envoi automatique d'e-mail vers votre boîte de messagerie.
- **6** Dans votre boîte de messagerie, recherchez le message de ConsumerCare@Philips.com dont l'objet est Votre enregistrement Streamium....
- **7** Suivez les instructions qui figurent dans l'e-mail pour vous enregistrer sur le site Web de Philips.
- $8<sup>o</sup>$  Sur le site du produit enregistré, cliquez sur le lien Streamium Management.
- 9 Sélectionnez My Media.
- 10 Cliquez sur l'onglet Music.
- 11 Dans la première colonne, saisissez l'adresse URL de la station de radio Internet.
- 12 Dans la deuxième colonne, saisissez un surnom.
	- » Le surnom est l'identification des stations de radio Internet qui s'affiche sur votre NP2500.
- **13** Dans la troisième colonne, saisissez une description.
- **14** Cliquez sur Save pour confirmer vos saisies.

### Remarque

- Si la station de radio Internet ajoutée manuellement est disponible et diffusée dans un format compatible, vous pouvez l'écouter sur votre NP2500.
- Vous pouvez retrouver les stations de radio Internet ajoutées manuellement dans la liste Mon multimédia de votre NP2500.
- Un accès Internet à haut débit est nécessaire pour utiliser la fonction de radio Internet.

## <span id="page-25-0"></span>Écoute de la liste My Media

Lorsque vous ajoutez une station radio Internet manuellement, cette station figure dans [Mon multimédia].

- 1 Allumez votre NP2500.<br>2 Assurez vous que votre
- Assurez-vous que votre NP2500 est connecté à un accès Internet à haut débit.

3 Appuyez sur INTERNET RADIO.<br>4 Sélectionnes Mon multimédial

Sélectionnez [Mon multimédia].

- » L'écran affiche la liste des stations radio Internet mémorisées sous [Mon multimédia].
- 5 Appuyez sur OK pour lancer la lecture.
	- Pour revenir au menu Home (Accueil), appuyez sur HOME.

#### Remarque

- La fonction My Media nécessite votre inscription au Club Philips.
- Un accès Internet à haut débit est nécessaire pour utiliser la fonction de radio Internet.

# <span id="page-26-0"></span>8 Réglages

Les paramètres suivants sont à votre disposition :

- [Mode de lecture]
- [Paramètres audio]
- [Paramètres affichage]
- [Slideshow settings]
- [Pochette]
- [Déclic]
- [Paramètres réveil]
- [Param. réseau]
- [Paramètres horloge]
- [Empl./fuseau hor]
- [Langue]
- [ID de l'appareil et autres informations]
- [Enreg. utilisat.]
- [Rech mises à niveau logicielles]
- [Mode démo]
- [Numéros centre d'appel]
- [Restaurer paramètres par défaut]
- [Legal]

Voici comment naviguer et faire des sélections à l'aide de la télécommande :

- Appuyez sur ▲ ou ▼ pour sélectionner une option du menu.
- Appuyez sur OK pour confirmer votre sélection.
- Appuyez sur **BACK D** pour revenir à l'écran précédent.
- Appuyez sur HOME pour accéder au menu Accueil.

Modifiez les paramètres de la manière suivante :

- Allumez votre NP2500.
- Appuyez sur **SETTINGS**.
- Sélectionnez une option de menu et confirmez.

# Mode lecture

Votre NP2500 offre des options de lecture que vous pouvez sélectionner à l'aide des touches de la télécommande.

- Lecture aléatoire
	- Lecture répétée Vous pouvez également changer les options du mode lecture dans le menu des paramètres :
- 1 Appuyez sur SETTINGS pour accéder au menu des paramètres.
- 2 Sélection
	- [Répéter] ou
	- [Aléatoire].
- **3** Sélectionnez une option et confirmez.

# Paramètres son

Les paramètres audio de votre NP2500 offrent les options suivantes :

- FullSound™
- Égaliseur

### FullSound

Un réglage sonore prédéfini appelé FullSound™ est disponible sur votre NP2500. La fonction FullSound™ restitue les détails de la musique compressée pour vous permettre de vous immerger totalement dans la musique, et se sans la moindre distorsion.

1 Appuyez sur FULLSOUND pour désactiver ou activer (sélectionné par défaut) la fonction FullSound™.

### Paramètres de l'égaliseur

Vous avez le choix entre les options d'égaliseur suivantes :

- [Dyn. Bass Boost]
- [Rock]
- [Pop]
- [ | azz]
- <span id="page-27-0"></span>[Classique]
- [Désactivée]
- 1 Appuyez sur **SETTINGS** pour accéder au menu des paramètres.
- 2 Sélectionnez  $[Paramètres audio] >$ [Égaliseur].
- **3** Sélectionnez une option de menu et confirmez.

# Réglages du diaporama

Les paramètres de diaporama de votre NP2500 offrent les options suivantes :

- **[Aléatoire]**
- [Répéter]
- [Time per slide]

# Paramètres d'affichage

Les paramètres d'affichage de votre NP2500 offrent les options de luminosité suivantes :

- Luminosité lorsque votre NP2500 est sous tension.
- Luminosité lorsque votre NP2500 est en veille.

### Paramètres de luminosité lorsque votre NP2500 est sous tension.

Lorsque l'appareil est sous tension, vous avez le choix entre les réglages de luminosité suivants :

- [Lumineux]
- [DIM]
- 1 Appuyez sur **SETTINGS** pour accéder au menu des paramètres.
- Sélectionnez [Luminosité en marche].
- Sélectionnez une option de menu et confirmez.

## Paramètres de luminosité lorsque votre NP2500 est en veille.

Lorsque l'appareil est en veille, vous avez le choix entre les réglages de luminosité suivants :

- [Lumineux]
- [DIM]
- [Désactivée]
- 1 Appuyez sur **SETTINGS** pour accéder au menu des paramètres.
- 2 Sélectionnez [Luminosité en veille].<br>3 Sélectionnez une option de menu et
- 3 Sélectionnez une option de menu et confirmez.

# Déclic

Votre NP2500 peut vous fournir un compterendu sonore (déclic) chaque fois que vous appuyez sur une touche de la télécommande. Vous pouvez activer ou désactiver ce déclic :

- 1 Appuyez sur **SETTINGS** pour accéder au menu des paramètres.
- 2 Sélectionnez [Déclic].<br>3 Sélectionnez l'option
- 3 Sélectionnez l'option, puis appuyez sur OK.

# Pochette d'album

Votre NP2500 peut afficher une pochette en arrière-plan ou sous forme de miniature sur l'écran de lecture de musique. La pochette doit être disponible pour être affichée. Pour les albums sans pochette disponible, votre NP2500 affiche une icône par défaut.

Vous pouvez activer ou désactiver l'affichage de la pochette :

- 1 Appuyez sur **SETTINGS** pour accéder au menu des paramètres.
- Sélectionnez [Pochette].
- **3** Sélectionnez l'option, puis appuyez sur OK.

# <span id="page-28-0"></span>Paramètres de réglage de l'horloge

Votre NP2500 inclut une horloge avec des fonctions d'alarme. Pour que l'alarme fonctionne, l'horloge doit être réglée. Procédure à suivre pour régler l'horloge :

- 1 Appuyez sur SETTINGS pour accéder au menu des paramètres.
- 2 Sélectionnez [Paramètres horloge] > [Date et heure] pour accéder au réglage de la date et de l'heure.
- 3 Vous pouvez sélectionner les options suivantes :
	- [Date et heure actuelles] > [Automatique (Internet)], pour synchroniser automatiquement l'heure par Internet (nécessite une connexion Internet).
	- [Date et heure actuelles] > [Manuel], pour régler l'heure manuellement.

Pour entrer la date et l'heure manuellement :

- **1** Appuyez sur  $\triangle$  ou  $\blacktriangledown$  pour régler le paramètre.
- 2 Appuyez sur OK pour confirmer votre choix.

Pour la date et l'heure, vous pouvez choisir les formats suivants :

- [Format heure] Réglez votre option dans le sous-menu format de l'heure.
- **[Format date]** Réglez votre option dans le sous-menu format de la date.
- [Heure d'été] Cochez la case pour sélectionner cette option.
	- » Lorsque l'heure d'été est sélectionnée, l'horloge avance d'une heure.
	- » Pour revenir à l'heure d'hiver et faire reculer l'horloge d'une heure, désélectionnez cette option.

# Réglages de l'alarme

Votre NP2500 inclut une fonction d'alarme. Pour que l'alarme fonctionne, l'horloge doit être réglée.

Voici comment régler l'alarme :

- 1 Appuyez sur **SETTINGS** pour accéder au menu des paramètres.
- 2 Sélectionnez  $[Paramètres horloge]$ [Alarme], pour accéder au réglage de l'alarme.
- 3 Vous pouvez sélectionner les options suivantes :
	- **[Alarme désact.]** (par défaut)
	- [Musique]
	- [Vibreur]

Pour régler l'heure de l'alarme, procédez comme suit :

- **1** Appuyez sur  $\triangle$  ou  $\blacktriangledown$  pour régler le paramètre.
- 2 Appuyez sur OK pour confirmer votre choix.

# Paramètres réseau

Vous avez le choix entre différentes configurations. Ce manuel explique les options suivantes :

• Connexion réseau sans fil avec adresse IP automatique

Cet exemple est la configuration la plus courante de réseau.

Cette configuration requiert les opérations suivantes :

- A Point d'accès ou routeur sans fil avec un accès Internet à haut débit
- Saisie manuelle de votre clé de chiffrement (pour les connexions réseau cryptées uniquement)
- Connexion réseau sans fil avec adresse IP statique

Cette configuration requiert les opérations suivantes :

- <span id="page-29-0"></span>• A Point d'accès ou routeur sans fil avec un accès Internet à haut débit
- Saisie manuelle de votre adresse IP.
- Saisie manuelle de votre clé de chiffrement (pour les connexions réseau cryptées uniquement)
- Connexion réseau filaire (Ethernet) avec adresse IP automatique Cette configuration requiert les opérations suivantes :
	- Un modem câble ou un PC avec accès Internet à haut débit et un port Ethernet disponible
	- Un câble Ethernet (vendu séparément).
- Connexion réseau filaire (Ethernet) avec adresse IP statique Cette configuration requiert les opérations suivantes :
	- Un modem câble ou un PC avec accès Internet à haut débit et un port Ethernet disponible
	- Un câble Ethernet (vendu séparément).
	- Saisie manuelle de votre adresse IP.

### Connexion sans fil avec adresse IP automatique

Voici comment naviguer et faire des sélections à l'aide de la télécommande :

- Appuyez sur ▲ ou ▼ pour sélectionner une option du menu.
- Appuyez sur OK pour confirmer votre sélection.
- Appuyez sur **BACK D** pour revenir à l'écran précédent.
- Appuyez sur HOME pour accéder au menu Accueil.

Les touches alphanumériques de la télécommande sont des touches multifonctions.

• Pour sélectionner un caractère alphanumérique, appuyez une ou plusieurs fois sur la touche correspondante, jusqu'à ce que le

caractère souhaité s'affiche à l'écran de votre NP2500.

- Pour faire défiler les caractères alphanumériques disponibles, appuyez plusieurs fois sur la touche.
- Pour effacer de l'écran le dernier caractère saisi, appuyez sur CLEAR.
	- Pour effacer de l'écran toute la dernière ligne saisie, appuyez sur la touche **CLEAR** et maintenez-la enfoncée.

Les instructions à l'écran vous guident pendant toute la procédure de connexion de votre NP2500 à votre réseau domestique et à Internet. Cette section décrit une configuration typique sans fil avec adresse IP automatique. Vous pouvez aussi suivre les invites à l'écran pour des configurations avancées qui ne sont pas décrites dans ce manuel.

- 1 Assurez-vous que le nom et le mot de passe du réseau ou la clé de chiffrement sont disponibles.
- 2 Mettez sous tension votre point d'accès ou routeur sans fil avec un accès Internet à haut débit.
- 3 Allumez votre NP2500.
- 4 Appuyez sur **SETTINGS** pour accéder au menu des paramètres.
- 5 Sélectionnez [Sans fil (WiFi)] pour lancer la procédure de configuration du réseau.
- Dans le cas des routeurs sans fil avec système de protection Wi-Fi (WPS) prenant en charge la configuration par bouton-poussoir (PBC) : sur le routeur, appuyez sur le bouton-poussoir WPS-PBC pour activer la fonction. Sur votre NP2500, appuyez sur **OK** pour confirmer l'opération.
- Dans le cas des routeurs sans fil avec système de protection Wi-Fi (WPS) prenant en charge un numéro d'identification personnel (PIN) : sur votre NP2500, sélectionnez WPS-PIN,

<span id="page-30-0"></span>puis entrez le numéro d'identification personnel affiché sur le routeur.

- Pour les autres routeurs sans fil : » votre NP2500 recherche les réseaux.
- 1 Sélectionnez votre réseau dans la liste des réseaux détectés puis confirmez.
	- Saisissez la clé de chiffrement (si nécessaire) et confirmez.
	- Votre NP2500 reçoit l'adresse IP automatique.
	- Votre NP2500 confirme la connexion au réseau.
	- Votre NP2500 affiche l'invite de connexion à Internet.
- 2 Sélectionnez [Oui] pour vous connecter à Internet.
	- » Votre NP2500 confirme la connexion à Internet.

### Remarque

• Vous pouvez entrer plusieurs clés de chiffrement. Dans ce cas, votre NP2500 vous invite à sélectionner la clé de chiffrement par défaut.

### Connexion sans fil avec adresse IP statique

Voici comment naviguer et faire des sélections à l'aide de la télécommande :

- Appuyez sur ▲ ou ▼ pour sélectionner une option du menu.
- Appuyez sur OK pour confirmer votre sélection.
- Appuyez sur **BACK D** pour revenir à l'écran précédent.
- Appuyez sur HOME pour accéder au menu Accueil.

Les touches alphanumériques de la télécommande sont des touches multifonctions.

• Pour sélectionner un caractère alphanumérique, appuyez une ou plusieurs fois sur la touche

correspondante, jusqu'à ce que le caractère souhaité s'affiche à l'écran de votre NP2500.

- Pour faire défiler les caractères alphanumériques disponibles, appuyez plusieurs fois sur la touche.
- Pour effacer de l'écran le dernier caractère saisi, appuyez sur CLEAR.
	- Pour effacer de l'écran toute la dernière ligne saisie, appuyez sur la touche CLEAR et maintenez-la enfoncée.

Les instructions à l'écran vous guident pendant toute la procédure de connexion de votre NP2500 à votre réseau domestique et à Internet. Cette section décrit une configuration typique sans fil avec adresse IP statique. Vous pouvez aussi suivre les invites à l'écran pour des configurations avancées qui ne sont pas décrites dans ce manuel.

- 1 Assurez-vous que le nom et le mot de passe du réseau ou la clé de chiffrement sont disponibles.
- 2 Mettez sous tension votre point d'accès ou routeur sans fil avec un accès Internet à haut débit.
- 3 Allumez votre NP2500.
- 4 Appuyez sur **SETTINGS** pour accéder au menu des paramètres.
- 5 Sélectionnez [Sans fil (WiFi)] pour lancer la procédure de configuration du réseau.
- Dans le cas des routeurs sans fil avec système de protection Wi-Fi (WPS) prenant en charge la configuration par bouton-poussoir (PBC) : sur le routeur, appuyez sur le bouton-poussoir WPS-PBC pour activer la fonction. Sur votre NP2500, appuyez sur OK pour confirmer l'opération.
- Dans le cas des routeurs sans fil avec système de protection Wi-Fi (WPS) prenant en charge un numéro d'identification personnel (PIN) : sur

<span id="page-31-0"></span>votre NP2500, sélectionnez WPS-PIN, puis entrez le numéro d'identification personnel affiché sur le routeur.

- Pour les autres routeurs sans fil : » votre NP2500 recherche les réseaux.
- 1 Sélectionnez votre réseau dans la liste des réseaux détectés puis confirmez.
	- Saisissez la clé de chiffrement (si nécessaire) et confirmez.
	- Votre NP2500 tente d'acquérir une adresse IP automatique.
- $2$  Appuyez sur BACK  $\Rightarrow$  pour saisir manuellement votre adresse IP.
- 3 Saisissez votre adresse IP statique et confirmez.
	- » Votre NP2500 confirme la connexion au réseau.
	- » Votre NP2500 affiche l'invite de connexion à Internet.
- 4 Sélectionnez [Oui] pour vous connecter à Internet.
	- » Votre NP2500 confirme la connexion à Internet.

### Remarque

• Vous pouvez entrer plusieurs clés de chiffrement. Dans ce cas, votre NP2500 vous invite à sélectionner la clé de chiffrement par défaut.

### Connexion filaire avec adresse IP automatique

Voici comment naviguer et faire des sélections à l'aide de la télécommande :

- Appuyez sur ▲ ou ▼ pour sélectionner une option du menu.
- Appuyez sur OK pour confirmer votre sélection.
- Appuyez sur **BACK D** pour revenir à l'écran précédent.
- Appuyez sur HOME pour accéder au menu Accueil.

Les touches alphanumériques de la télécommande sont des touches multifonctions.

- Pour sélectionner un caractère alphanumérique, appuyez une ou plusieurs fois sur la touche correspondante, jusqu'à ce que le caractère souhaité s'affiche à l'écran de votre NP2500.
- Pour faire défiler les caractères alphanumériques disponibles, appuyez plusieurs fois sur la touche.
- Pour effacer de l'écran le dernier caractère saisi, appuyez sur CLEAR.
	- Pour effacer de l'écran toute la dernière ligne saisie, appuyez sur la touche **CLEAR** et maintenez-la enfoncée.

Les instructions à l'écran vous guident pendant toute la procédure de connexion de votre NP2500 à votre réseau domestique et à Internet. Cette section décrit une configuration filaire typique avec adresse IP automatique. Vous pouvez aussi suivre les invites à l'écran pour des configurations avancées qui ne sont pas décrites dans ce manuel.

- 1 Connectez un câble Ethernet (vendu séparément) à la prise ETHERNET de votre NP2500 et à la prise Ethernet du routeur filaire.
- 2 Assurez-vous que le routeur filaire est allumé et qu'il dispose d'un accès à Internet haut débit.
- **3** Allumez votre NP2500.
- 4 Appuyez sur **SETTINGS** pour accéder au menu des paramètres.
- 5 Sélectionnez [Filaire (Ethernet)] pour lancer la procédure de configuration du réseau.
	- » Votre NP2500 reçoit l'adresse IP automatique.
- <span id="page-32-0"></span>» Votre NP2500 confirme la connexion au réseau.
- » Votre NP2500 affiche l'invite de connexion à Internet.
- 6 Sélectionnez [Oui] pour vous connecter à Internet.
	- » Votre NP2500 confirme la connexion à Internet.

### Connexion filaire avec adresse IP statique

Voici comment naviguer et faire des sélections à l'aide de la télécommande :

- Appuyez sur ▲ ou ▼ pour sélectionner une option du menu.
- Appuyez sur OK pour confirmer votre sélection.
- Appuyez sur **BACK D** pour revenir à l'écran précédent.
- Appuyez sur HOME pour accéder au menu Accueil.

Les touches alphanumériques de la télécommande sont des touches multifonctions.

- Pour sélectionner un caractère alphanumérique, appuyez une ou plusieurs fois sur la touche correspondante, jusqu'à ce que le caractère souhaité s'affiche à l'écran de votre NP2500.
- Pour faire défiler les caractères alphanumériques disponibles, appuyez plusieurs fois sur la touche.
- Pour effacer de l'écran le dernier caractère saisi, appuyez sur CLEAR.
	- Pour effacer de l'écran toute la dernière ligne saisie, appuyez sur la touche CLEAR et maintenez-la enfoncée.

Les instructions à l'écran vous guident pendant toute la procédure de connexion de votre NP2500 à votre réseau domestique et

à Internet. Cette section décrit une configuration filaire typique avec adresse IP statique. Vous pouvez aussi suivre les invites à l'écran pour des configurations avancées qui ne sont pas décrites dans ce manuel.

- 1 Connectez un câble Ethernet (vendu séparément) à la prise ETHERNET de votre NP2500 et à la prise Ethernet du routeur filaire.
- 2 Assurez-vous que le routeur filaire est allumé et qu'il dispose d'un accès à Internet haut débit.
- 3 Allumez votre NP2500.<br>4 Applivez sur SETTINGS
- Appuyez sur **SETTINGS** pour accéder au menu des paramètres.
- 5 Sélectionnez [Filaire (Ethernet)] pour lancer la procédure de configuration du réseau.
	- » Votre NP2500 tente d'acquérir une adresse IP automatique.
	- $\rightarrow$  Appuyez sur **BACK**  $\rightarrow$  pour saisir manuellement votre adresse IP.
- 6 Saisissez votre adresse IP statique et confirmez.
	- » Votre NP2500 confirme la connexion au réseau.
	- » Votre NP2500 affiche l'invite de connexion à Internet.
- 7 Sélectionnez [Oui] pour vous connecter à Internet.
	- » Votre NP2500 confirme la connexion à Internet.

# <span id="page-33-0"></span>Région et fuseau horaire

Voici comment modifier les paramètres de région et de fuseau horaire de votre NP2500 :

- 1 Appuyez sur SETTINGS pour accéder au menu des paramètres.
- - Sélectionnez [Empl./fuseau hor].
- 3 Sélectionnez une option de menu et confirmez.
	- » Votre NP2500 applique les nouveaux paramètres de région et de fuseau horaire.
	- Appuyez sur **BACK D** pour revenir à l'écran précédent.
	- » Appuyez sur HOME pour accéder au menu Accueil.

# Langue

Voici comment modifier la langue d'affichage :

- 1 Appuyez sur SETTINGS pour accéder au menu des paramètres.
- 2 Sélectionnez [Langue].<br>3 Sélectionnez une option
- Sélectionnez une option de menu et confirmez.
	- » La langue d'affichage est modifiée en fonction du nouveau paramètre sélectionné.
	- Appuyez sur **BACK D** pour revenir à l'écran précédent.
	- » Appuyez sur HOME pour accéder au menu Accueil.

# Enregistrement de votre NP2500

Pour enregistrer votre NP2500, vous devez disposer d'une adresse électronique valide et d'un accès à votre boîte de messagerie. Voici comment naviguer et faire des sélections à l'aide de la télécommande :

- Appuyez sur ▲ ou ▼ pour sélectionner une option du menu.
- Appuyez sur OK pour confirmer votre sélection.
- Appuyez sur **BACK D** pour revenir à l'écran précédent.
- Appuyez sur HOME pour accéder au menu Accueil.

Les touches alphanumériques de la télécommande sont des touches multifonctions.

- Pour sélectionner un caractère alphanumérique, appuyez une ou plusieurs fois sur la touche correspondante, jusqu'à ce que le caractère souhaité s'affiche à l'écran de votre NP2500.
- Pour faire défiler les caractères alphanumériques disponibles, appuyez plusieurs fois sur la touche.
- Pour effacer de l'écran le dernier caractère saisi, appuyez sur CLEAR.
	- Pour effacer de l'écran toute la dernière ligne saisie, appuyez sur la touche CLEAR et maintenez-la enfoncée.

Voici comment enregistrer votre NP2500 auprès de Philips : La méthode la plus simple pour vous inscrire consiste à vous rendre sur www.philips.com/welcome et à suivre les instructions qui s'affichent pour enregistrer votre NP2500. Vous pouvez également enregistrer votre NP2500 sur l'appareil :

- <span id="page-34-0"></span>1 Vérifiez que votre NP2500 est sous tension.
- 2 Assurez-vous que votre NP2500 est connecté à Internet.
- 3 Sur votre NP2500, sélectionnez [Paramètres] > [Enregistrer] > [S'inscrire sur l'appareil]. » L'écran d'enregistrement apparaît.
- 4 Utilisez les touches alphanumériques de la télécommande pour saisir une adresse e-mail valide.
- 5 Appuyez sur OK.
	- » Vous recevez une confirmation de l'envoi automatique d'e-mail vers votre boîte de messagerie.
- 6 Dans votre boîte de messagerie, recherchez le message de ConsumerCare@Philips.com dont l'objet est Your Streamium Registration....
- Suivez les instructions qui figurent dans l'e-mail pour vous enregistrer sur le site Web de Philips.

## Désinscription de votre NP2500

Voici comment naviguer et faire des sélections à l'aide de la télécommande :

- Appuyez sur ▲ ou ▼ pour sélectionner une option du menu.
- Appuyez sur OK pour confirmer votre sélection.
- Appuyez sur **BACK D** pour revenir à l'écran précédent.
- Appuyez sur HOME pour accéder au menu Accueil.

Voici comment désinscrire votre NP2500 auprès de Philips :

- 1 Appuyez sur **SETTINGS** pour accéder au menu des paramètres.
- 2 Sélectionnez [Enreg. utilisat.]  $>$  [Se désinscrire].
	- » Votre NP2500 affiche une invite de confirmation.
- 3 Confirmez la désinscription.
	- » Un message de confirmation de la désinscription de votre NP2500 de votre compte de messagerie s'affiche.

### Informations d'enregistrement

Voici comment vérifier l'état d'enregistrement de votre NP2500 :

- 1 Appuyez sur **SETTINGS** pour accéder au menu des paramètres.
- $2$   $\,$  <code>Sélectionnez</code> [Enreg. <code>utilisat.1</code>  $\ge$  <code>IÉtat</code> de l'enregistrement].
	- » Votre NP2500 affiche les informations d'enregistrement.
	- → Appuyez sur **BACK →** pour revenir à l'écran précédent.
	- » Appuyez sur HOME pour accéder au menu Accueil.

# Recherche des mises à niveau logicielles

Voici comment naviguer et faire des sélections à l'aide de la télécommande :

- Appuyez sur ▲ ou ▼ pour sélectionner une option du menu.
- Appuyez sur  $\blacktriangleright$  pour confirmer votre sélection.
	- Appuyez sur OK pour confirmer une entrée alphanumérique.
- Appuyez sur HOME pour accéder au menu Accueil.

Voici comment vous pouvez rechercher les mises à niveau logicielles pour votre NP2500 :

- 1 Assurez-vous que votre NP2500 est connecté à Internet.
- 2 Appuyez sur **SETTINGS** pour accéder au menu des paramètres.
- 3 Sélectionnez [Rech mises à niveau logicielles] et confirmez.
- <span id="page-35-0"></span>» Votre NP2500 vérifie si une nouvelle version du logiciel est disponible.
- 4 Lisez les informations affichées sur votre NP2500.

Un nouveau logiciel est disponible pour votre NP2500 :

- 1 Suivez les instructions affichées à l'écran pour effectuer la mise à niveau.
	- » Votre NP2500 vous invite à accepter les conditions et à télécharger le logiciel.
	- » Une fois la mise à jour effectuée, votre NP2500 redémarre.
	- **Remarque**

• Les mises à niveau obligatoires ne nécessitent ni acceptation ni confirmation de votre part.

Votre NP2500 dispose déjà du dernier logiciel disponible :

- Appuyez sur **BACK D** pour revenir à l'écran précédent.
	- Appuyez sur HOME pour accéder au menu Accueil.

# Information

Voici comment rechercher des informations sur votre NP2500 :

- 1 Appuyez sur **SETTINGS** pour accéder au menu des paramètres.
- 2 Sélectionnez [ID de l'appareil et autres informations].
- 3 Appuyez sur OK pour confirmer votre choix.
	- » Les informations relatives à l'appareil s'affichent à l'écran de votre NP2500.
	- → Appuyez sur **BACK →** pour revenir à l'écran précédent.
	- » Appuyez sur HOME pour accéder au menu Accueil.

# Mode démo

Vous pouvez accéder au mode démo dans le menu des paramètres :

- 1 Appuyez sur **SETTINGS** pour accéder au menu des paramètres.
- 2 Sélectionnez [Mode démo].
	- » La démo s'affiche en boucle jusqu'à ce que vous quittiez le mode démo.
- **3** Pour quitter le mode démo, appuyez sur  $\phi$ . .

# **Conseil**

• Vous pouvez lancer le mode démo plus rapidement en appuyant sur la touche DEMO de la télécommande.

# Numéros du centre d'appels

Voici comment trouver les numéros du centre d'appels :

- 1 Appuyez sur SETTINGS pour accéder au menu des paramètres.
- 2 Sélectionnez [Numéros centre d'appel].<br>3 Appuyez sur OK pour confirmer votre
	- Appuyez sur OK pour confirmer votre choix.
		- » Les numéros du centre d'appels s'affichent sur l'écran de votre NP2500.
		- → Appuyez sur **BACK →** pour revenir à l'écran précédent.
		- » Appuyez sur HOME pour accéder au menu Accueil.

# <span id="page-36-0"></span>Restaurer les réglages d'usine

### Attention

• La procédure suivante permet d'effacer tous les réglages personnalisés et de réinitialiser votre NP2500 dans son état d'origine réglé en usine.

Voici comment restaurer les réglages d'usine de votre NP2500 :

- 1 Appuyez sur **SETTINGS** pour accéder au menu des paramètres.
- 2 Sélectionnez [Restaurer paramètres par défaut] .
- 3 Sélectionnez [Oui] pour confirmer. » Votre NP2500 redémarre.
	- » Les réglages d'usine de votre NP2500 sont restaurés.

# Informations juridiques

Voici comment rechercher des informations juridiques supplémentaires sur votre NP2500 : :

- 1 Appuyez sur **SETTINGS** pour accéder au menu des paramètres.
- 
- 2 Sélectionnez [Legal].<br>3 Appuyez sur OK pour confirmer votre choix.
	- » Les informations juridiques s'affichent sur l'écran de votre NP2500.
	- Appuyez sur **BACK to** pour revenir à l'écran précédent.
	- » Appuyez sur HOME pour accéder au menu Accueil.

# <span id="page-37-0"></span>9 Entretien

Ce chapitre explique comment prendre soin de votre NP2500.

# Nettoyage

### Remarque

• Évitez l'humidité et l'usure abrasive.

1 Nettoyez votre NP2500 à l'aide d'un chiffon doux et sec.

# <span id="page-38-0"></span>10 Données techniques

#### Généralités

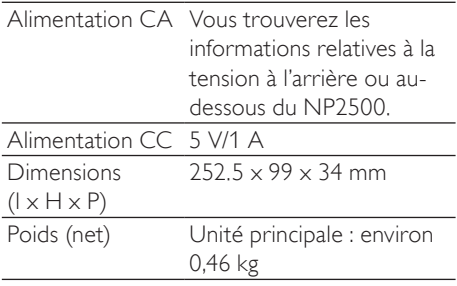

#### Consommation électrique

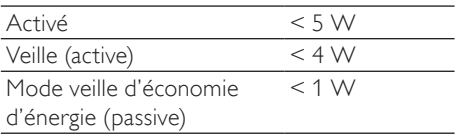

### Sortie audio

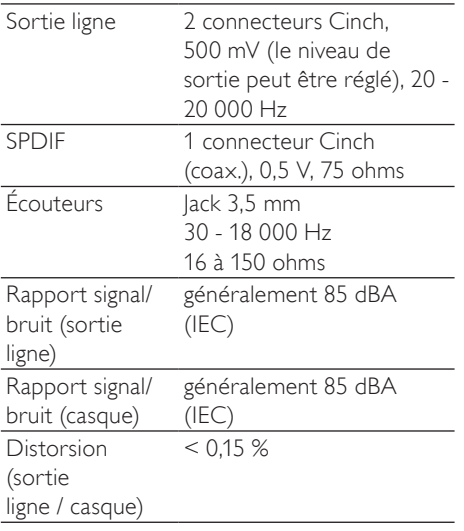

### Entrée audio

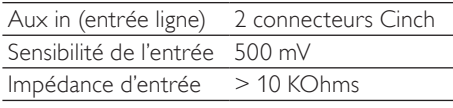

### Sans fil

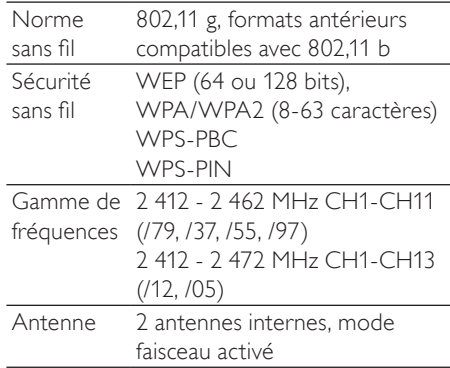

#### Connexion filaire (LAN / Ethernet)

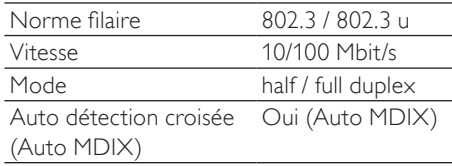

### Capacités de décodage

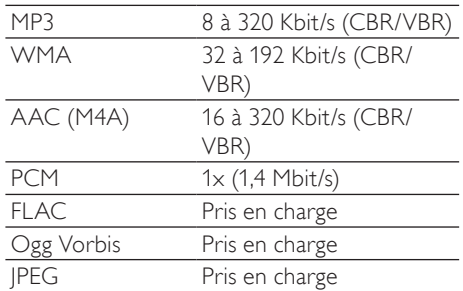

### Prise en charge des listes de lecture

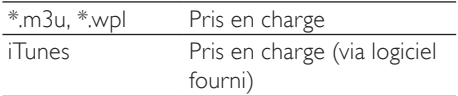

<span id="page-39-0"></span>JPEG Pris en charge

#### Afficheur / horloge

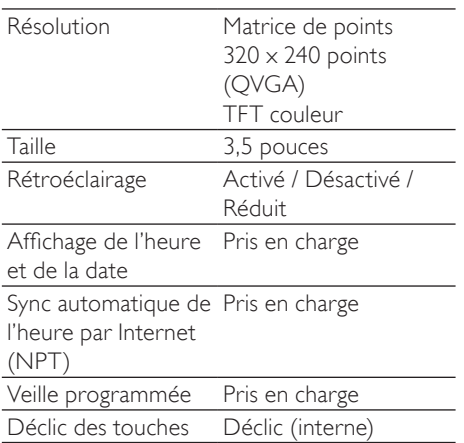

Les caractéristiques techniques et l'apparence extérieure sont sujettes à modifications sans notification préalable.

# Formats de fichiers audio pris en charge

Votre NP2500 prend en charge les formats de fichiers audio suivants :

- MP3 (8-320 Kbit/s et VBR)
- WMA (jusqu'à 192 Kbit/s)
- non protégé contre la copie (DRM) AAC (M4A) (16-320 kbit/s et VBR16)
- PCM (1,4 Mbit/s)
- FLAC
- Ogg Vorbis

### Remarque

• L'afficheur de votre NP2500 prend en charge des répertoires avec des imbrications allant jusqu'à 8 niveaux.

# Formats de fichiers image pris en charge

Votre NP2500 prend en charge le format de fichier image suivant :

• JPEG

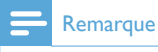

• L'afficheur de votre NP2500 prend en charge des répertoires avec des imbrications allant jusqu'à 8 niveaux.

# Accessoires fournis

- Télécommande
- 2 piles AAA
- CD-ROM
- Adaptateur secteur avec câble

# Configuration ordinateur requise :

Pour connecter l'appareil à un ordinateur, l'ordinateur doit au moins posséder la configuration suivante :

- Windows 2000 SP4 (ou ultérieure) / XP SP2 / Vista / Mac
- Processeur Pentium III de 500 MHz ou plus
- 256 Mo de RAM
- Lecteur de CD-ROM
- **Adaptateur** 
	- Technologie Ethernet (pour les connexions filaires)
	- Réseau sans fil 802.11 b/g (pour les connexions sans fil)
- 500 Mo d'espace disque disponible

# <span id="page-40-0"></span>11 Dépannage

#### Ma connexion réseau ne fonctionne pas, que dois-je faire ?

Lors de la configuration de la connexion réseau, le lecteur a pu attribuer une adresse IP prédéfinie et tente d'établir la connexion réseau avec cette adresse IP prédéfinie. (Le lecteur tente d'établir une connexion réseau avec ou sans fil, selon le type de configuration que vous avez sélectionné au départ.) Raisons possibles :

- L'adresse IP statique n'a pas pu être enregistrée (par exemple, si vous avez appuyé sur HOME, ou si vous avez quitté le processus de configuration par d'autres moyens, avant d'avoir saisi l'adresse IP statique correcte). - L'adresse IP automatique n'a pas pu être enregistrée automatiquement via le serveur DHCP (par exemple, si la connexion automatique au serveur DHCP a échoué et que le lecteur vous invite à saisir une adresse IP statique mais que vous avez appuyé sur HOME, ou avez quitté le processus de configuration par d'autres moyens, avant d'avoir saisi l'adresse IP statique correcte). Solution :

Suivez les instructions du chapitre « Paramètres réseau » de ce manuel d'utilisation pour configurer correctement votre réseau. Les paramètres réseau vous permettent de passer d'une connexion réseau filaire à une connexion réseau sans fil et viceversa.

#### Je n'entends aucun son ou le son est de mauvaise qualité. Que dois-je faire ?

- Appuyez sur + VOL pour augmenter le volume.
- Appuyez de nouveau sur la touche MUTE pour réactiver le son.

Y a-t-il une distance maximale de transmission à respecter entre un routeur sans fil et votre NP2500 afin de garantir une diffusion efficace ?

Oui. La distance de transmission Wi-Fi est limitée à 250 m en espace ouvert. Mais dans un environnement domestique comprenant des obstacles (murs et portes), cette distance de transmission est ramenée à 50-100 m. Nous vous conseillons de repositionner vos appareils en cas de problèmes de transmission.

#### Je n'ai pas reçu l'e-mail d'enregistrement de ConsumerCare@Philips.com.

- Vérifiez que l'adresse électronique saisie dans la section d'enregistrement de l'utilisateur est valide et a été correctement entrée.
- Vérifiez que le PC dispose d'une connexion Internet active.
- Le serveur Internet est peut-être occupé. Réessayez ultérieurement.
- Vérifiez si l'e-mail a été redirigé vers le dossier des messages indésirables.

Comment éviter les interférencesWi-Fi provoquées par les autres appareils utilisant le même spectre de fréquences (2,4 GHz), tels que les téléphones Dect ou les appareils Bluetooth par exemple ?

- Installez votre NP2500 à au moins 3 mètres de distance de ces appareils.
- Utilisez une clé de chiffrement WEP/ WPA lorsque vous créez la connexion sans fil de votre PC / réseau domestique.
- Modifiez le canal sur les appareils provoquant des interférences.
- Modifiez l'orientation des appareils afin de limiter les interférences.

# <span id="page-41-0"></span>12 Glossaire

# A

#### AAC (Advanced Audio Coding)

Schéma de compression audio défini par le standard MPEG-2 (aussi appelé MPEG- 2 AAC, MPEG-2 NBC, ou Not Backwards Compatible (pas de compatibilité arrière)). Il offre une meilleure qualité sonore et un taux de compression supérieur d'environ 30 % par rapport au format MPEG-1 MP3.

#### Adresse IP

Une adresse IP (Internet Protocol) est une adresse informatique unique, qui permet à des appareils électroniques de s'identifier et de communiquer mutuellement.

#### Amplificateur

Appareil formé soit d'un circuit monoétage, soit d'un grand circuit à plusieurs étages, destiné à créer un gain, c'est-à-dire à rendre les petits signaux plus grands.

#### Antenne

Appareil pouvant se présenter sous la forme d'une tige métallique ou d'un fil, servant à capter un signal de fréquence radio reçu ou à émettre un signal RF transmis.

#### Audio numérique

L'audio numérique représente un signal sonore converti en valeurs numériques. Le son numérique peut être diffusé sur plusieurs canaux. Le son analogique ne peut être diffusé que sur deux canaux.

### B

#### Bit / bits

Un bit est un chiffre binaire dont la valeur est 0 ou 1. Par exemple, le nombre 10010111 à une longueur de 8 bits.

## $\subset$

#### CA (courant alternatif)

Un courant alternatif est un courant électrique dont la magnitude et la direction varient de manière cyclique, contrairement au CD (courant direct), qui garde toujours la même direction. La forme d'onde habituelle d'un circuit d'alimentation à CA est une onde sinusoïdale, permettant ainsi une transmission d'énergie qui soit la plus efficace possible. Néanmoins, certaines applications utilisent des formes d'ondes différentes, telles que des ondes triangulaires ou carrées.

#### Câble coaxial

Conducteur en cuivre mono-brin, entouré d'une couche isolante recouverte d'un ruban de cuivre blindé et enfin d'une enveloppe isolante. Ligne de transmission à impédance constante non équilibrée. Dans le domaine de l'audio, ce type de ligne est souvent utilisé pour des signaux de niveau bas ou ligne émis dans des connecteurs RCA.

#### CBR (constant bit rate)

En mode CBR, le codeur utilise le même nombre de bits pour chaque frame, sans tenir compte de ce qu'il aurait réellement fallu. Inconvénient du CBR: des images complètement noires ou un silence complet dans la bande son utiliseront un nombre de bits superflu. Les images ou frames audio contenant beaucoup d'éléments auraient pu profiter de ces bits.

#### CD (Compact Disc)

Format développé par Philips, Sony et Pioneer pour transporter de la musique et des données. Les CD enregistrent des informations en déformant les feuilles de métal internes du disque à l'aide de trous microscopiques gravés au laser.

#### CDDB

Base de données centralisée de CD, de pistes de CD et d'artistes sur le Web, maintenant connue sous le nom de Gracenote. Votre

lecteur audio ou votre logiciel de gravure peuvent se connecter à la CDDB. Il peut ainsi charger les informations relatives au CD que vous êtes en train d'écouter, puis télécharger le titre, l'artiste et la liste de pistes.

#### Clé de cryptage

Une clé de cryptage est une série alphanumérique permettant aux données d'être cryptées, puis décryptées afin de garantir un partage sécurisé entre les membres d'un réseau.

#### Compression

Dans le domaine de l'audio, procédé de réduction temporaire ou permanente des données audio pour faciliter leur stockage ou leur transmission. La réduction temporaire de la taille des fichiers est dite 'sans perte' et il n'y a aucune perte d'informations. La réduction permanente de la taille des fichiers (comme c'est le cas pour les fichiers MP3) est dite 'avec perte' et implique la suppression des informations inutiles qu'il est ensuite impossible de récupérer.

#### Compression sans perte

Système destiné à réduire le nombre de bits des données (densité) dans un signal musical sans corrompre l'original.

# D

#### Débit binaire

Le débit binaire est le nombre de bits transmis ou traités par unité de temps. Le débit binaire est généralement mesuré en milliers de bits par seconde (kilobits par seconde : Kbit/s). Le terme de débit binaire est synonyme de taux de transfert de données (ou plus simplement de taux de données).

#### Décibel (dB)

Unité de mesure utilisée pour exprimer la différence relative de puissance ou d'intensité du son.

### DC (courant direct)

Le courant direct ou courant continu est le flux constant de charge électrique. En général dans un conducteur tel qu'un câble électrique. Dans le courant direct, les charges électriques circulent dans le même sens, contrairement au CA (courant alternatif).

#### DHCP

DHCP signifie Dynamic Host Configuration Protocol. Ce protocole sert à attribuer des adresses IP dynamiques aux périphériques d'un réseau.

#### Diffusion

Technique de transfert des données afin que celles-ci puissent être traitées comme un flux stable et continu. Les technologies de diffusion sont souvent utilisées sur Internet car de nombreux utilisateurs n'ont pas un accès à Internet suffisamment rapide pour télécharger des fichiers multimédia lourds rapidement pour que le navigateur ou la connexion du client puisse commencer à afficher les données avant que le fichier n'ait été transmis dans sa totalité.

#### Duplex (half/full)

Full duplex est la capacité à envoyer et à recevoir des données simultanément. Duplex est un synonyme de full duplex. Par exemple, lorsqu'un modem fonctionne en mode full duplex, il peut transmettre des données simultanément dans deux directions différentes. En mode half duplex, il peut également transmettre des données dans deux directions mais pas simultanément.

# E

#### Entrée AUX

Entrée auxiliaire permettant de connecter plusieurs appareils audio portables.

# F

#### Fréquence

Propriété ou condition de se produire à des intervalles fréquents. En audio, cela fait simplement référence à la compression et à la raréfaction de l'air à l'origine des sons de manière récurrente.

#### FullSound

FullSound™ est une technologie innovante développée par Philips. Le système FullSound™ reproduit fidèlement les détails acoustiques des fichiers musicaux compressés afin de les améliorer et de vous offrir ainsi un son riche, sans la moindre altération.

# G

#### Graves

Les trois octaves les plus basses de la bande audio. Les graves bas désignent l'octave du bas (20-40 Hz), les graves medium correspondent à l'octave intermédiaire (40-80 Hz) et les graves hauts correspondent à l'octave 80-160 Hz.

# H

### Hz (Hertz)

Cycles par seconde. Ce terme vient du nom d'Heinrich Hertz.

# I

#### Impédance

Résistance au flux d'un courant électrique dans un circuit. Il s'agit de la charge électrique qu'une enceinte présente à l'amplificateur qui la pilote, exprimée en ohms.

#### Interface

Appareil ou protocole permettant la liaison entre deux appareils ou systèmes. Le verbe 'interfacer' désigne le processus d'établir cette liaison.

# K

#### Kbit/s

Kilobits par seconde. Système de taux de mesure de données numériques souvent utilisé avec des formats très compressés tels que AAC, DAB, MP3, etc. Généralement, plus la quantité est élevée, meilleure est la qualité.

#### Kilo Hertz (kHz)

1 000 Hz ou 1 000 cycles par seconde.

# L

### LCD (Liquid Crystal Display)

Probablement le moyen le plus répandu d'afficher des informations visuelles sur des équipements électroniques non informatiques.

#### Lecture aléat.

Fonction permettant de lire des fichiers audio (pistes) dans un ordre aléatoire.

#### LivingSound

La technologie LivingSound™ est un algorithme de traitement sonore développé par Philips offrant des améliorations spatiales qui donnent à l'auditeur l'impression que les enceintes sont situées à une plus grande distance les unes des autres.

# M

### M<sub>4</sub>A

Le format de fichiers audio utilisé par Apple dans leur iTunes Music Store apparaît souvent dans votre système avec l'extension de fichier '.m4a'. Le format M4A permet une meilleure qualité audio que le format MP3, qui utilise moins d'espace physique sur le disque pour les fichiers.

#### MHz (Mega Hertz)

Un million de cycles par seconde.

#### **Miniature**

Une miniature est une version d'une image dont la taille est réduite, utilisée pour faciliter l'identification de l'image. Les miniatures

jouent le même rôle qu'un index pour du texte.

#### Mono (monaural)

Opération d'un amplificateur sur une chaîne pour l'entrée et la sortie. Peut faire référence à un amplificateur ayant seulement une chaîne d'amplification ou fonctionnant en mode dérivation. Pour les applications d'amplification à basse fréquence, cela permet une meilleure cohérence de phase et moins de distorsion que les opérations stéréo.

#### MP3

Format de fichier avec système de compression de données audio. MP3 est l'abréviation de Motion Picture Experts Group 1 (ou MPEG-1) Audio Layer 3. Encodé au format MP3, un CD-R ou un CD-RW peut contenir approximativement 10 fois plus de musique qu'un CD classique.

# N

#### Numérique

Méthode d'encodage d'informations utilisant un code binaire composé des valeurs 0 et 1. De nombreux téléphones sans fil et réseaux utilisent la technologie numérique.

## O

#### Ohm

Mesure de la résistance au courant (impédance). Moins l'impédance de l'enceinte est importante, plus la transmission est difficile.

## P

#### PBC

La méthode de configuration par boutonpoussoir (PBC) est une fonctionnalité du routeur qui permet la connexion par simple pression sur un bouton (réel ou virtuel).

#### PCM (Modulation par impulsions codées)

Ancêtre de l'enregistrement numérique.

#### PIN

Dans le cadre du routage Internet, la méthode de numéro d'identification personnel (PIN) permet d'utiliser un numéro d'identification personnel pour la connexion au routeur.

#### Pochette d'album

Cette fonction permet d'afficher la pochette (ou couverture) d'un album musical. Elle permet à l'utilisateur d'identifier instantanément l'album. Les fichiers pochette des albums musicaux peuvent être téléchargés sur Internet.

# R

#### Réponse en fréquence

Gamme des fréquences reproduites par une enceinte, de la plus basse à la plus haute. Alors que les réponses en fréquence optimales normales vont de 20 à 20 000 Hz (Hertz), la gamme d'écoute des êtres humains est souvent beaucoup plus réduite. Cependant, un bon système d'enceintes à gamme étendue reproduit la plus grande partie possible de la gamme afin de couvrir toutes les variations. Chaque enceinte est limitée à la reproduction de la seule partie du spectre pour laquelle elle a été conçue ; sa réponse est donc limitée mais reste néanmoins un point nécessaire à prendre en compte lors de la conception d'un système audio complet.

#### Rapport signal/bruit

Représente la différence entre le niveau du signal audio et toute interférence. Plus le nombre est élevé, plus le son est pur.

#### RF (radio frequency)

Tension ou courant alternatif dont la fréquence (ou onde porteuse) est supérieure à 100 kHz. On parle de fréquence radio car ces fréquences ont la capacité d'être émises en tant qu'ondes électromagnétiques par les stations de radio (et de télévision).

### S/PDIF (SPDIF) (Sony/Philips Digital Interface)

Format de transfert de fichiers audio standard développé conjointement par Sony et Philips. Le format S/PDIF permet le transfert de signaux audio numériques d'un appareil à un autre sans avoir à les convertir à un format analogique au préalable. Il permet d'empêcher la détérioration de la qualité du signal numérique lors du transfert dans un format analogique.

#### Sans fil

Télécommunications utilisant des ondes électromagnétiques plutôt que des fils ou des câbles pour transmettre des informations. Des communications sans fil peuvent être utilisées pour des systèmes mobiles, tels que des téléphones portables et des systèmes de GPS (global positioning system) utilisant la technologie satellite. Des systèmes sans fil peuvent également être installés, tels que le système LAN qui permet d'établir des communications sans fil dans une zone limitée (comme un bureau) ou certains périphériques sans fil comme les souris ou les claviers.

### Sensibilité

Volume produit par une enceinte pour une certaine entrée de tension, exprimé en décibels par Watt (dB/W).

#### Sensibilité de l'entrée

Niveau SPL (niveau de pression acoustique) produit par une enceinte à une puissance de 1 Watt, mesuré à une distance de 1 mètre et à une fréquence d'entrée typique (généralement 1 kHz sauf indication contraire inscrite sur l'enceinte).

### Silence

Commande rencontrée sur les récepteurs, certains mélangeurs et certaines unités de traitement du signal qui taisent (fonction muet) le chemin ou la sortie d'un signal.

### Sortie audio

Signaux de haut niveau (enceinte) ou de niveau ligne (RCA) envoyés d'un composant du système à un autre, ou signal de haut niveau émis par un amplificateur aux enceintes du système.

### SPL (sound pressure level)

Mesure acoustique de l'énergie sonore. 1 dB SPL est le plus petit incrément de niveau sonore pouvant être détecté par la moyenne des êtres humains. En théorie, 0 dB SPL est le seuil minimum auquel nous pouvons détecter un son alors que le seuil auquel nous ressentons une douleur est estimé à 120 dB.

### Stéréo

Sa signification littérale est "solide". Habituellement employé pour désigner un système stéréo à deux canaux, bien que des développements en audio numérique facilitent la stéréo multicanal.

#### **SuperPlay**

SuperPlay™ est une fonction spécifique au produit qui permet à l'utilisateur de lire tous les fichiers audio classés dans une catégorie de la bibliothèque (artistes ou albums, par exemple), sans avoir à sélectionner les éléments de la liste de lecture.

### **SuperScroll**

SuperScroll™ est une fonction de navigation associée aux touches de recherche double action du produit. Elle permet de contrôler la vitesse en toute simplicité lorsque vous recherchez des éléments dans des bibliothèques particulièrement volumineuses. Une pression prolongée augmente la vitesse de défilement.

# U

### UPnP (Universal Plug and Play)

Universal Plug and Play (branchement et lecture universels) est une architecture en réseau développée par un consortium d'entreprises pour faciliter la connectivité entre les produits de différents vendeurs. Les appareils UPnP devraient être capables de se connecter à un réseau automatiquement, en effectuant les opérations d'identification et les autres processus instantanément. Les normes développées par le Forum UPnP sont indépendantes du média, de la plate-forme et de l'appareil.

# V

#### VBR (variable bit rate)

Avec VBR, l'encodeur utilise autant de bits que nécessaire. Les images noires requièrent donc peu de bits et les images complexes en requièrent autant que nécessaire. Bien que le VBR permette d'obtenir une qualité optimale, il est impossible de prévoir la taille du fichier final.

#### Volume

Volume est le terme le plus couramment utilisé pour exprimer le contrôle du niveau sonore relatif des sons. Il se rapporte également à la fonction existant sur de nombreux appareils électroniques utilisée pour contrôler le niveau sonore.

# W

#### W (puissance en Watts)

Mesure d'alimentation électrique. Dans le domaine des enceintes, la puissance en Watts fait référence à des caractéristiques relatives à la puissance impliquant les entrées de tension électrique provenant de l'amplificateur.

#### WAP (Wireless Application Protocol)

Protocole mondial utilisé dans certains appareils sans fil permettant à l'utilisateur d'afficher et d'interagir avec des services de données. Utilisé généralement pour consulter des pages Web via la capacité de transmission limitée et les écrans d'affichage de petite taille d'appareils portables sans fil.

#### WAV

Format de fichiers audio développé conjointement par Microsoft et IBM. Il est intégré aux versions Windows 95 à XP, qui en ont fait la norme audio pour PC. Les fichiers audio WAV se terminent par l'extension '.wav' et peuvent être lus avec presque toutes les applications Windows prenant en charge les données audio.

#### WEP (Wired Equivalent Privacy)

Tous les réseaux 802.11b (Wi-Fi / wireless) utilisent WEP comme protocole de sécurité de base. WEP protège les transmissions de données en utilisant un cryptage de 64 bits ou de 128 bits ; cependant, ce protocole n'assure pas une sécurité optimale et est généralement utilisé conjointement à d'autres mesures de sécurité telles qu'EAP.

#### Wi-Fi

Wi-Fi (Wireless Fidelity) est une marque de technologie sans fil de l'Alliance Wi-Fi destinée à améliorer l'interopérabilité des produits fonctionnant sur des réseaux sans fil locaux basée sur les normes IEEE 802.11. Les applications les plus courantes du Wi-Fi sont Internet et l'accès téléphonique VoIP, les jeux et la connectivité en réseau des biens de consommation électroniques tels que les téléviseurs, les lecteurs/enregistreurs de DVD et les appareils photo numériques.

#### WMA (Windows Media Audio)

Format audio de Microsoft faisant partie de la technologie Microsoft Windows Media. Il comprend les outils de gestion des droits numériques de Microsoft (Digital Rights Management), la technologie d'encodage de Windows Media Video et celle de Windows.

#### WPA / WPA2 (Wi-Fi Protected Access)

Norme Wi-Fi conçue pour améliorer les fonctions de sécurité du WEP. Cette technologie est conçue pour fonctionner avec les produits Wi-Fi existants compatibles avec le WEP (c'est-à-dire en tant que mise à niveau logicielle d'un matériel existant), mais elle inclut deux améliorations par rapport au WEP.

#### **WPS**

Le système de protection Wi-Fi (WPS) est une norme permettant de créer facilement et en toute sécurité un réseau domestique sans fil. L'objectif du protocole WPS est de simplifier le processus de configuration de la sécurité sur les réseaux sans fil.

# 13 Informations de contact

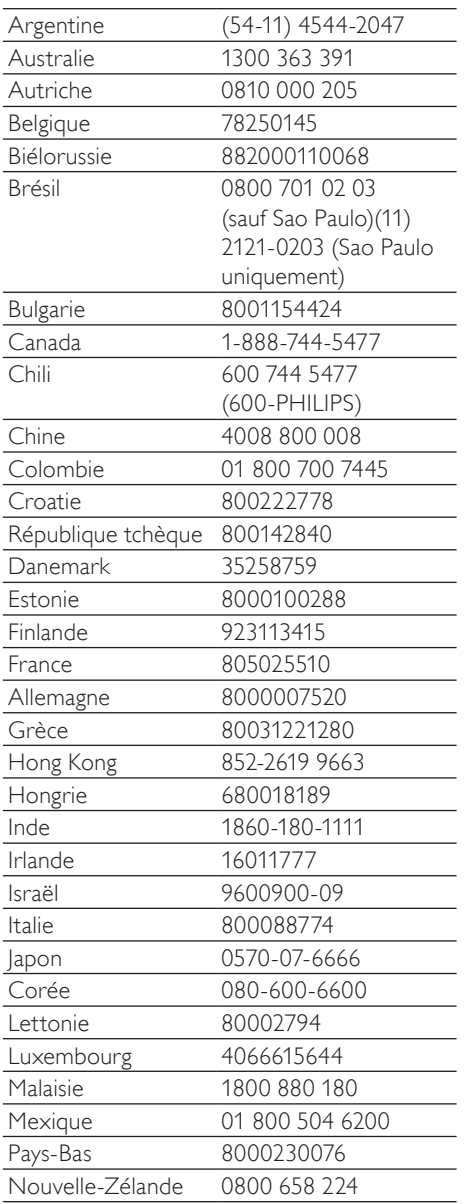

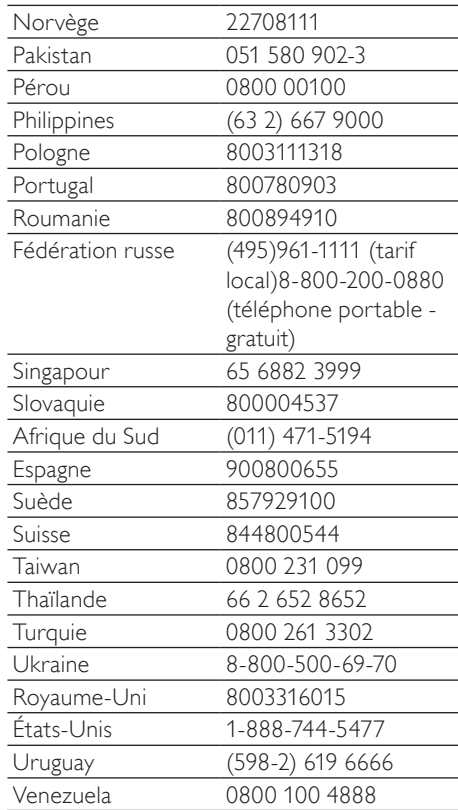

## **Términos y condiciones de uso del Equipo Streamium de Philips**

#### **Requisitos para el registro.**

Enhorabuena por la compra de un Equipo Streamium de Philips. Estos términos y condiciones de uso le conceden el derecho a utilizar ciertas funciones de su Equipo relacionadas con la transmisión de contenidos. Debe aceptar estos términos y condiciones de uso antes de utilizar el Equipo. Su empleo del Equipo supone la aceptación de estos términos y condiciones de uso, y le concede el derecho a acceder a dichas funciones. Si no acepta estos términos y condiciones de uso, puede devolver el Equipo al punto de venta. Estos términos y condiciones de uso son complementarios a los términos, condiciones o limitaciones de responsabilidad que fueron entregados con la compra del Equipo y no los sustituyen. Dichos términos, condiciones y limitaciones de responsabilidad mantienen pleno efecto y validez.

#### **Requisito para el registro.**

La edad mínima para poder asumir las responsabilidades de estos términos y condiciones de uso es de 14 años. Si tiene menos de 14 años no puede utilizar el equipo, a menos que uno de sus padres o tutores legales asuma la responsabilidad de estos términos y condiciones de uso. El uso el equipo supone la manifestación implícita de que tiene usted más de 14 años o, si tiene menos de 14 años, de que uno de sus padres o tutores legales ha asumido las responsabilidades de estos términos y condiciones de uso.

#### **Restricciones a la modificación del Equipo**

El Equipo proporciona acceso a determinadas transmisiones de contenido. Como condición para obtener acceso a estas transmisiones a través del Equipo, usted se compromete a no alterar ni intentar modificar el Equipo de ninguna forma (incluido mediante el uso de software o por medio de alteraciones físicas realizadas en el Equipo). Usted se compromete a no evitar ni intentar evitar medidas tecnológicas utilizadas para controlar el acceso a los contenidos o para controlar los derechos sobre los mismos. Usted se compromete a no evitar ni intentar evitar ningún sistema de gestión de copias por ningún medio. Usted se compromete a no descifrar ni intentar descifrar claves criptográficas ni anular o intentar anular cualquier función de seguridad implementada en el Equipo o en las transmisiones de contenidos. Usted se compromete a no utilizar el Equipo para fines no autorizados ni en violación de ninguna legislación o normativa.

#### **Limitación de responsabilidad relativa a contenidos.**

Las transmisiones de contenidos a las que se puede acceder por medio del Equipo no están controladas ni programadas por Philips. Por el contrario, son proporcionadas por terceros. Piense en el Equipo (además de sus otras funciones) como una especie de "sintonizador" que le permite recibir los contenidos retransmitidos por otros muchos fuera de su área local. Puesto que los contenidos los proporcionan terceras personas, PHILIPS NO POSEE NINGÚN CONTROL EDITORIAL SOBRE LOS CONTENIDOS RECIBIDOS POR MEDIO DEL DISPOSITIVO Y, POR LO TANTO, NO ES RESPONSABLE DE LOS MISMOS, NI DE SU NATURALEZA, NI DE SU ENVÍO. PHILIPS NO SE HACE RESPONSABLE DE LAS OPINIONES EXPRESADAS EN LOS CONTENIDOS RECIBIDOS POR MEDIO DEL DISPOSITIVO. PHILIPS NO GARANTIZA QUE LOS CONTENIDOS SEAN VERACES, EXACTOS, FIABLES, COMPLETOS NI QUE LLEGUEN A TIEMPO. USTED ACEPTA QUE SI CONFÍA EN LOS CONTENIDOS LO HACE POR SU CUENTA Y RIESGO.

#### **Limitaciones sobre el acceso a las transmisiones.**

Philips no garantiza el acceso a una determinada transmisión ni el contenido de la misma. Philips puede, según su propio criterio, añadir o eliminar el acceso determinadas transmisiones o contenidos en cualquier momento. En algunas transmisiones el acceso a las mismas es posible gracias a acuerdos celebrados con proveedores de servicios en línea, los cuales determinan el contenido incluido en sus directorios.Aunque Philips hará lo posible para proporcionar una buena selección de proveedores de servicios en línea, no garantiza un acceso continuado a ningún proveedor de servicios en línea específico. Philips, según lo crea conveniente, puede añadir o eliminar el acceso a un determinado proveedor de servicios en línea.

#### **Derechos sobre los contenidos .**

Es posible que los contenidos estén protegidos por la legislación sobre derechos de autor u otras leyes sobre propiedad intelectual o sobre derechos de propiedad. En algunos casos, tales como la utilización del Equipo en un entorno comercial, puede que sea necesario obtener una licencia u otro tipo de autorización para utilizar dichos contenidos. Usted se compromete a que, en caso de que sea necesaria dicha licencia o autorización, es su responsabilidad obtenerla. Usted se compromete a que es usted el único responsable de los daños que se puedan producir en caso de no obtener las licencias o autorizaciones adecuadas para el uso de los contenidos a los que puede acceder por medio de este Equipo. Usted se compromete a que Philips no tendrá ninguna responsabilidad frente a usted en relación con los contenidos.

#### **Cambios en las funciones.**

Philips puede, si lo cree conveniente, cambiar las funciones del Equipo, añadiendo o eliminando funciones en el Equipo.Algunas funciones pueden implicar cambios en estos términos y condiciones de uso. El uso de estas nuevas funciones supondrá su aceptación de los términos y condiciones de uso revisados.

#### **Derechos sobre el software y la propiedad intelectual.**

Es posible que necesite utilizar determinados programas de software para tener acceso total a determinadas funciones del Equipo y poder utilizarlas. Ha recibido software con la compra del Equipo y puede que reciba más software en el futuro. La mayoría del software está incluido en el Equipo y no puede acceder al mismo. Parte de este software es propiedad de Philips y parte es propiedad de terceros. El uso del software propiedad de Philips está sujeto a estos términos y condiciones de uso y a cualquier acuerdo de licencia que sea aplicable. El uso del software propiedad de terceros está regulado por cualquier acuerdo de licencia que sea aplicable. El uso del software no le transfiere ningún derecho de titularidad ni de propiedad sobre el mismo. Philips conserva todos los derechos sobre el software y otros derechos de propiedad intelectual, incluidos derechos de autor, los derechos sobre las patentes y los derechos sobre las marcas comerciales y nombres comerciales. Usted se compromete a no desmontar, descompilar, modificar, distribuir, realizar ingeniería inversa en el software, crear trabajos derivativos del mismo, otorgar licencias y a no utilizar el software para fines no autorizados o en violación de cualquier legislación o normativa.

#### **Limitación de responsabilidad sobre garantías.**

PHILIPS NO GARANTIZA, DE FORMA EXPRESA O IMPLÍCITA, QUE EL DISPOSITIVO CUMPLA LOS REQUISITOS DEL USUARIO NI QUE EL USO DEL DISPOSITIVO SEA ININTERRUMPIDO,A TIEMPO, SEGURO O ESTÉ LIBRE DE ERRORES. PHILIPS NO OTORGA NINGUNA GARANTIA EN RELACIÓN CON EL CONTENIDO DE CUALQUIER TRANSMISIÓN. PHILIPS NO OTORGA NINGUNA GARANTIA, DE FORMA EXPRESA O IMPLÍCITA, SOBRE LA INFORMACIÓN O LOS CONTENIDOS A LOS QUE ACCEDA POR MEDIO DEL DISPOSITIVO NI SOBRE LA CONFIANZA QUE USTED PUEDA DEPOSITAR EN CUALQUIER INFORMACIÓN O CONTENIDO A LOS QUE SE PUEDA ACCEDER POR MEDIO DEL DISPOSITIVO, NI TAMPOCO SOBRE EL USO QUE PUEDA HACER DE LOS MISMOS. CON LA COMPRA DEL DISPOSITIVO SE LE OTORGARON GARANTÍAS ESPECÍFICAS LAS CUALES SIGUEN EN VIGOR, INCLUIDAS LAS LIMITACIONES DE RESPONSABILIDAD REPECTO A DICHAS GARANTÍAS. Puesto que algunas jurisdicciones no permiten la limitación de responsabilidad respecto a garantías implícitas, puede que estas limitaciones no sean aplicables en su caso.

#### **Limitación de responsabilidad.**

PHILIPS NO SERÁ RESPONSABLE FRENTE AL USUARIO O NI FRENTE A TERCERAS PERSONAS DE NINGÚN DAÑO INDIRECTO, INCIDENTAL, PUNITIVO, ESPECIAL O RESULTANTE (INCLUIDA LA PÉRDIDA DE BENEFICIOS O AHORROS), NI POR LA PÉRDIDA DE DATOS NI POR LA INTERRUPCIÓN DEL NEGOCIO QUE DERIVEN DE O EN RELACIÓN CON EL USO DEL DISPOSITIVO, CON INDEPENDENCIA DE QUE LA RECLAMACIÓN POR DAÑOS SE BASE EN RESPONSABILIDAD CIVIL, GARANTÍAS, CONTRATOS U CUALESQUIERA OTRAS TEORÍAS LEGALES, INCLUSO SI SE HA INFORMADO A PHILIPS O PHILIPS ES CONSCIENTE DE LA POSIBILIDAD DE QUE SE PRODUZCAN DICHOS DAÑOS. LA RESPONSABILIDAD TOTAL ACUMULADA DE PHILIPS POR DAÑOS (CUALQUIERA QUE SEA LA CAUSA) NO EXCEDERÁ EN NINGÚN CASO EL IMPORTE PAGADO POR EL DISPOSITIVO.

#### **Varios**

#### **Este acuerdo está regulado por las leyes de España.**

Para cualquier controversia en relación con el presente documento, las partes se someten expresamente a la jurisdicción de los juzgados y tribunales de Madrid con renuncia expresa a cualquier otro fuero que pudiera corresponderles. Si cualquier disposición de este acuerdo no es válida o no se puede hacer cumplir de acuerdo con dichas leyes, se considerará modificada de tal modo que pueda ser válida y se pueda hacer cumplir. Las demás disposiciones de este acuerdo permanecerán en vigor. Estos términos y condiciones de uso no se rigen por la convención de las Naciones Unidas sobre contratos de compraventa internacional de mercancías, renunciando las partes expresamente a su aplicación.

AL UTILIZAR SU EQUIPO,ACEPTA QUE HA LEÍDO Y COMPRENDE ESTOS TÉRMINOS Y CONDICIONES DE USO Y QUE LOS ACEPTA.

### **AVISO**

## **CONTRATO DE LICENCIA PARA EL USUARIO FINAL DEL SOFTWARE**

ESTE CONTRATO DE LICENCIA PARA EL USUARIO FINAL DEL SOFTWARE (EL "CONTRATO") ES UN ACUERDO LEGAL Y VINCULANTE QUE SE CELEBRA ENTRE USTED (PERSONA FÍSICA O JURÍDICA) Y PHILIPS CONSUMER ELECTRONICS B.V., SOCIEDAD DE RESPONSABILIDAD LIMITADA HOLANDESA CON SEDE PRINCIPAL EN GLASLAAN 2, 5616 LW EINDHOVEN (PAÍSES BAJOS) Y SUS EMPRESAS FILIALES (EN ADELANTE , INDIVIDUAL Y COLECTIVAMENTE,"PHILIPS"). ESTE CONTRATO LE OTORGA EL DERECHO DE UTILIZAR CIERTO SOFTWARE (EL "SOFTWARE"), INCLUIDA LA DOCUMENTACIÓN DEL USUARIO EN FORMATO ELECTRÓNICO, QUE LE PUEDE HABER SIDO ENTREGADO DE FORMA INDEPENDIENTE O JUNTO CON UN PRODUCTO PHILIPS (EN ADELANTE EL "DISPOSITIVO") O CON UN PC**.** AL DESCARGAR, INSTALAR O UTILIZAR EL SOFTWARE,ACEPTA Y SE COMPROMETE A QUEDAR VINCULADO POR TODOS LOS TÉRMINOS Y CONDICIONES DE ESTE CONTRATO. SI NO ESTÁ DE ACUERDO CON ESTOS TÉRMINOS Y CONDICIONES, NO DESCARGUE, INSTALE NI UTILICE EL SOFTWARE. SI HA ADOUIRIDO EL SOFTWARE EN UN SOPORTE TANGIBLE (POR EIEMPLO, EN CD). NO HA PODIDO CONSULTAR LA LICENCIA Y NO ESTÁ DE ACUERDO CON ESTOS TÉRMINOS, PUEDE RECIBIR UNA DEVOLUCIÓN TOTAL DEL DINERO PAGADO (SI CORRESPONDE) POR EL SOFTWARE. PARA ELLO DEBERÁ DEVOLVER EL SOFTWARE SIN UTILIZAR JUNTO CON UNA PRUEBA DE COMPRA DENTRO DE LOS 30 DÍAS SIGUIENTES A LA ADQUISICIÓN.

**1. Concesión de licencia.** Este Contrato le concede una licencia no exclusiva, intransferible y no cedible para instalar y utilizar, en el Dispositivo o en un PC (según corresponda), una (1) copia de la versión específica del Software en formato de código objeto, tal y como se establece en la documentación del usuario, y exclusivamente para su uso personal. El Software se considera "en uso" al cargarlo en la memoria temporal o permanente (es decir, la memoria RAM, disco duro, etc.) del PC o del Dispositivo.

**2. Propiedad.** Usted adquiere una licencia sobre el Software, no su propiedad. Este Contrato sólo le concede el derecho de utilizar el Software, pero usted no adquiere ningún derecho, expreso o implícito, sobre el Software, aparte de los especificados en el presente Contrato. Philips y sus licenciantes conservan todos los derechos, títulos e intereses relacionados con el Software, incluidas todas las patentes, derechos de autor, secretos comerciales y cualesquiera otros derechos de propiedad intelectual incorporados al mismo. El Software está protegido por las leyes sobre derechos de autor, disposiciones de tratados internacionales y otras leyes sobre propiedad intelectual. Por lo tanto, salvo en las formas en que se establece expresamente en este documento, usted no puede copiar el Software sin previa autorización por escrito de Philips. La única excepción es la realización de una (1) copia de seguridad del Software para su uso personal.Además, no puede copiar ningún material impreso incluido con el Software, ni imprimir más de una (1) copia de la documentación del usuario proporcionada en formato electrónico. Sin embargo, puede hacer una (1) copia de seguridad de dicha documentación para su uso personal.

**3. Restricciones de la licencia.** Excepto en el caso de que se establezca lo contrario en este documento, no podrá alquilar, vender, ceder, prestar o transferir en manera alguna el Software, ni ceder la licencia sobre el mismo. No podrá, ni permitirá a terceras partes, invertir la ingeniería, descompilar ni desensamblar el Software, excepto en la medida en que la legislación aplicable prohíba la anterior restricción de forma expresa. No retirará ni destruirá ninguna identificación del producto, avisos sobre derechos de autor ni ningún otro aviso o restricción de propiedad que tenga el Software.Todos los avisos sobre derechos de propiedad, marcas comerciales, derechos de autor y derechos restringidos deben ser reproducidos en la copia de seguridad personal del Software. No podrá modificar ni adaptar el Software, incorporar el Software en otro programa ni crear trabajos derivados basados en el Software.

**4.Terminación de funciones concretas.** Puede que el Software contenga componentes de determinado software con licencia, incluido el software con licencia de Microsoft Corporation ("Microsoft"), que implementa la tecnología de administración de derechos digitales de Windows Media. Los proveedores de contenido utilizan la tecnología de administración de derechos digitales de Windows Media ("WM-DRM") para proteger la integridad de su contenido ("Contenido Seguro") y que no se produzcan apropiaciones ilícitas de la propiedad intelectual, incluidos los derechos de autor, sobre dicho contenido. Puede que su Dispositivo también utilice el software WM-DRM para transferir o reproducir Contenido Seguro ("Software WM-DRM"). Si la seguridad de dicho Software WM-DRM se ve comprometida, Microsoft puede anular (por su cuenta o tras solicitud de los propietarios del Contenido Seguro ("Propietarios del Contenido Seguro") el derecho del Software WM-DRM para adquirir nuevas licencias para copiar, almacenar, transferir, visualizar y/o reproducir el Contenido Seguro. La anulación no modifica la capacidad del Software WM-DRM para reproducir contenido no protegido. Cada vez que descargue una licencia de Contenido Seguro, se le enviará una lista del Software WM-DRM anulado a su PC y/o Dispositivo. Junto con dicha licencia, Microsoft también podrá descargar listas de anulación en el Dispositivo en nombre de los Propietarios del Contenido seguro. Estas listas podrán desactivar la capacidad del Dispositivo para copiar, almacenar, mostrar, transferir y/o reproducir el Contenido Seguro. Los Propietarios del Contenido Seguro también pueden solicitarle que actualice algunos de los componentes WM-DRM distribuidos con este Software ("Actualizaciones de WM-DRM") antes de acceder a su contenido.Al intentar reproducir el Contenido Seguro, el Software WM-DRM incorporado por Microsoft le informará sobre la necesidad de realizar una Actualización de WM-DRM y, a continuación, le solicitará su consentimiento antes de descargar dicha actualización. Puede que el Software WM-DRM incorporado por Philips siga el mismo proceso. Si rechaza la actualización, no podrá acceder al Contenido Seguro que requiere la Actualización de WM-DRM; sin embargo, seguirá teniendo acceso al contenido no protegido y a la parte del Contenido Seguro que no requiera actualización. Es posible desactivar las funciones de WM-DRM que implican acceso a Internet, como la adquisición de nuevas licencias y/o la ejecución de Actualizaciones de WM-DRM requeridas.Al desactivarlas, sigue siendo posible ejecutar el Contenido Seguro si se dispone de una licencia válida para dicho contenido almacenada en el dispositivo. Sin embargo, no podrá hacer uso de ciertas funciones del Software WM-DRM que requieren de acceso a Internet, como la posibilidad de descargar contenido que requiera la Actualización de WM-DRM.Todos los derechos sobre los títulos y la propiedad intelectual del Contenido Seguro pertenecen a los propietarios respectivos del Contenido Seguro y pueden estar protegidos por las leyes y tratados sobre derechos de autor u otros tipos de propiedad intelectual. Este Contrato no le otorga ningún derecho de uso sobre dicho Contenido Seguro. **En resumen, si el Software contiene componentes de Microsoft WM-DRM, el Contenido Seguro que desee descargar, copiar, almacenar, visualizar y/o reproducir está protegido por componentes de Microsoft WM-DRM del Software. Microsoft, los Propietarios del Contenido Seguro o los distribuidores del Contenido Seguro pueden denegarle o limitarle el acceso al Contenido Seguro aunque lo haya pagado y/u obtenido. Ni su consentimiento ni el consentimiento o aprobación por parte de Philips resultan necesarios para que ninguno de ellos deniegue, retenga o limite de algún otro modo su acceso al Contenido Seguro. Philips no garantiza que pueda descargar, copiar, almacenar, visualizar, transferir y/o reproducir el Contenido Seguro.**

**5. Software de Fuente Abierta.** (a) Este Software puede contener software sujeto a Condiciones de Fuente Abierta, como se indica en la documentación que acompaña a este Dispositivo. Este Acuerdo no se aplica a dicho software como tal. (b) Entre los derechos de este Acuerdo no se incluye ningún derecho ni licencia de uso, distribución o creación de trabajos derivados del Software de ninguna forma en que el Software pudiera quedar sujeto a Condiciones de Fuente Abierta."Condiciones de Fuente Abierta" hace referencia a los términos de cualquier licencia que, de forma directa o indirecta, (1) cree o pretenda crear obligaciones para Philips relacionadas con el Software o cualquier trabajo derivado del mismo; o bien (2) otorgue o pretenda otorgar a cualquier tercero cualquier derecho o inmunidad que afecte a la propiedad intelectual o los derechos de propiedad de Philips sobre el Software o cualquier trabajo derivado del mismo.

**6. Expiración.** Este Contrato tendrá efecto desde la instalación o el primer uso del Software y expirará (i) a discreción de Philips si no se observa cualquiera de las condiciones de este Contrato; o bien (ii) al destruirse todas las copias del Software y de los materiales relacionados proporcionados por Philips. Sus obligaciones y los derechos de Philips no desaparecen al expirar este Contrato.

**7.Actualizaciones.** Philips podrá, de forma unilateral, realizar actualizaciones del Software y hacerlas disponibles colgándolas en una página Web o por cualquier otro medio o método. Dichas actualizaciones podrán estar disponibles de acuerdo con los términos de este Contrato, o bien la entrega de dichas actualizaciones puede estar sujeta a la aceptación de otro contrato.

**8. Servicios de asistencia.** Philips no está obligado a proporcionar asistencia técnica o de otro tipo ("Servicios de Asistencia") para el Software. Si Philips proporcionara dichos Servicios de Asistencia, éstos se regirían por términos independientes acordados entre usted y Philips.

**9. Garantía limitada de software.** Philips proporciona el Software 'tal cual está', sin ninguna garantía, a excepción de que el Software funcionará sustancialmente de acuerdo con la documentación que se incluye con el mismo, durante un período de noventa (90) días después de la primera descarga, instalación o uso del mismo, lo que primero se produzca.Toda la responsabilidad de Philips y lo único a lo que usted tendrá derecho en caso de incumplimiento de esta garantía será, a discreción de Philips, (i) la devolución del precio pagado por el Software (si corresponde); o bien (b) la reparación o sustitución del Software que no cumpla los términos de la garantía establecidos en este documento, y que deberá ser devuelto a Philips con una copia de su recibo. Esta garantía limitada se será de aplicación si el fallo de funcionamiento del Software está provocado por cualquier accidente, uso incorrecto o aplicación errónea. Cualquier Software que se proporcione en sustitución del anterior dispondrá de una garantía por el tiempo restante del período de garantía original o por treinta (30) días, el que sea mayor. Esta garantía limitada no se aplicará si el Software le ha sido proporcionado de forma gratuita y únicamente para que lo evalúe.

**10. EXCLUSIÓN DE OTRAS GARANTÍAS.** EXCEPTO POR LO ESTABLECIDO ANTERIORMENTE, PHILIPS Y SUS LICENCIANTES NO GARANTIZAN QUE EL SOFTWARE FUNCIONE SIN ERRORES O DE FORMA ININTERRUMPIDA O QUE CUMPLA SUS REQUISITOS. USTED ASUME TODAS LAS RESPONSABILIDADES DERIVADAS DE LA ELECCIÓN DEL SOFTWARE PARA CONSEGUIR LOS RESULTADOS DESEADOS,ASÍ COMO DE SU INSTALACIÓN, SU USO Y DE LOS RESULTADOS OBTENIDOS DEL SOFTWARE. DENTRO DE LOS LÍMITES MÁXIMOS PERMITIDOS POR LA LEY APLICABLE, PHILIPS Y SUS LICENCIANTES DECLINAN CUALQUIER GARANTÍA Y CONDICIÓN, EXPRESA O TÁCITA, INCLUIDAS, SIN ÁNIMO DE EXHAUSTIVIDAD, LAS GARANTÍAS IMPLÍCITAS DE COMERCIABILIDAD,ADECUACIÓN A UN PROPÓSITO CONCRETO Y PRECISIÓN O CUMPLIMIENTO DE RESULTADOS CON RELACIÓN AL SOFTWARE Y AL MATERIAL QUE LO ACOMPAÑA. NO HAY NINGUNA GARANTÍA CONTRA EL INCUMPLIMIENTO. PHILIPS NO GARANTIZA QUE PUEDA DESCARGAR, COPIAR,ALMACENAR,VISUALIZAR,TRANSFERIR Y/O REPRODUCIR CONTENIDO SEGURO.

**11. LIMITACIÓN DE RESPONSABILIDAD.** BAJO NINGUNA CIRCUNSTANCIA NI PHILIPS NI SUS LICENCIANTES SE RESPONSABILIZAN DE DAÑOS EMERGENTES, ESPECIALES, INDIRECTOS, INDICENTALES O PUNITIVOS, INCLUIDOS, SIN ÁNIMO DE EXHAUSTIVIDAD, DAÑOS POR PÉRDIDA DE BENEFICIOS O INGRESOS, INTERRUPCIÓN DE NEGOCIO, PÉRDIDA DE INFORMACIÓN COMERCIAL, PÉRDIDA DE DATOS, PÉRDIDA DE USO U OTRO TIPO DE PÉRDIDA PECUNIARIA, INCLUSO SI PHILIPS O SUS LICENCIANTES HUBIERAN SIDO INFORMADOS SOBRE LA POSIBILIDAD DE TALES DAÑOS. EN NINGÚN CASO, LA RESPONSABILIDAD ACUMULADA DE PHILIPS O DE SUS LICENCIANTES RESULTANTE DEL PRESENTE CONTRATO EXCEDERÁ LA MAYOR CANTIDAD ENTRE EL PRECIO PAGADO POR EL SOFTWARE O CINCO EUROS (5,00 €).

**12. Marcas comerciales.** Algunos de los nombres de producto y de Philips utilizados en este Contrato, en el Software y en la documentación del usuario impresa pueden ser marcas comerciales de Philips, de sus licenciantes o de terceros. Usted no está autorizado a utilizar ninguna de dichas marcas comerciales.

**13.Administración de exportaciones.** Usted acepta no exportar o reexportar, de forma directa o indirecta, el Software a ningún país en el que se requiera licencia de exportación u otra aprobación del Gobierno de EE.UU en virtud de la ley estadounidense de administración de exportaciones o de cualquier ley o norma estadounidense similar, excepto si se ha obtenido dicha licencia o aprobación de exportación con anterioridad.Al descargar o instalar el Software acepta someterse a esta disposición sobre Exportaciones.

**14. Ley vigente.** Este Contrato se rige por las leyes de su país de residencia, no obstante lo que puedan disponer sus normas para conflictos de leyes. Cualquier disputa entre usted y Philips relativa a este Contrato estará sujeta a la jurisdicción no exclusiva de los juzgados y tribunales de su país de residencia.

**15. General.** Este Contrato contiene el acuerdo completo entre usted y Philips, y sustituye a cualquier otra declaración, compromiso, notificación o anuncio realizados con anterioridad en relación con el Software y la documentación del usuario. Si cualquier parte del presente Contrato se considerara no válida, el resto del Contrato seguirá en vigor y con pleno efecto. Este Contrato no afecta a los derechos expresamente reconocidos por ley a cualquiera de las partes que actúe en condición de consumidor.

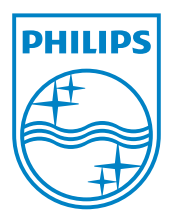